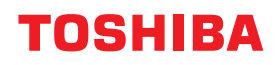

## **MULTIFUNKTIONALE DIGITALE FARBSYSTEME / MULTIFUNKTIONALE DIGITALSYSTEME**

# **Anleitung zur Hardware Fehlerbehebung**

 $e$ -STUDIO5516AC/6516AC/7516AC **E-STUDIO5518A/6518A/7518A/8518A** 

© 2018 TOSHIBA TEC CORPORATION Alle Rechte vorbehalten Eine Reproduktion dieses Handbuchs in jeglicher Form ist ohne die schriftliche Genehmigung von TTEC nicht gestattet.

#### <span id="page-2-0"></span>**Vorwort**

Wir danken Ihnen für den Kauf dieses digitalen Multifunktionssystems von TOSHIBA. Dieses Handbuch beschreibt, wie Sie vorgehen können, falls einmal ein Problem mit dem System auftreten sollte. Halten Sie dieses Handbuch griffbereit und benutzen Sie es zum Konfigurieren einer Umgebung, in der Sie die Funktionen des e-STUDIO-Systems optimal nutzen.

Für dieses System wird die Scan-/Druckfunktion als Option zur Verfügung gestellt. In einigen Modellen sind die Scan-/Druckfunktionen jedoch bereits installiert.

#### <span id="page-2-1"></span>**Über dieses Handbuch**

#### **Symbole in diesem Handbuch**

In diesem Handbuch sind wichtige Hinweise durch folgende Symbole gekennzeichnet. Lesen Sie diese Hinweise, bevor Sie das System benutzen.

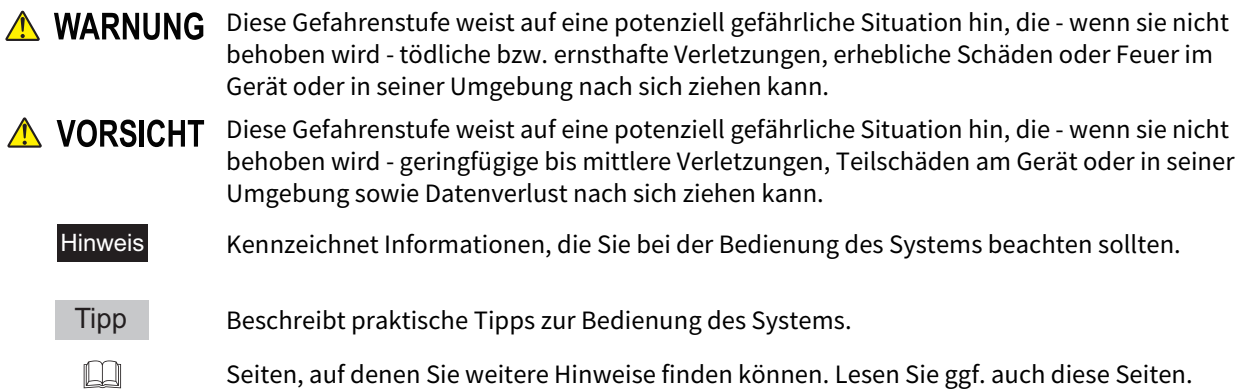

#### **Zielgruppe für dieses Handbuch**

Dieses Handbuch richtet sich an allgemeine Anwender und an Administratoren.

#### **Modellserien in diesem Handbuch**

In diesem Handbuch werden die einzelnen Modellnamen durch einen Seriennamen ersetzt.

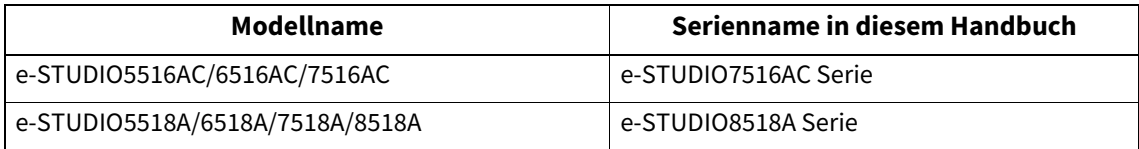

### **Optionen**

Zu den verfügbaren Optionen siehe **Kurzbedienungsanleitung** für dieses System.

#### **Displayanzeigen in diesem Handbuch**

- In einzelnen Punkten können die Bildschirminhalte in der Praxis abweichen, da sie vom aktuell verwendeten Modell, der Systemumgebung, z.B. installierten Optionen, der verwendeten OS-Version und installierten Applikationen, abhängig sind.
- Die Abbildungen der Bildschirme in diesem Handbuch wurden in der Papiereinstellung für A/B-Format erstellt. Wenn Sie als Papiereinstellung das LT-Format verwenden, kann die Anordnung der Tasten von Ihrem System abweichend sein.

#### **Abkürzungen in diesem Handbuch**

In diesem Handbuch wird der "Dualscan-Dokumenteinzug" als "DSDF" bezeichnet.

### **Handelsmarken**

Zu den Handelsmarken siehe **Sicherheitsinformationen**.

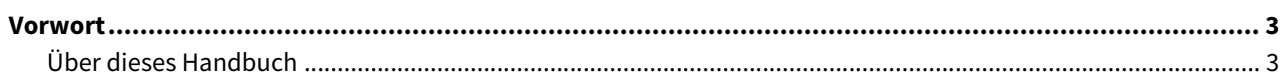

#### Kapitel 1 FEHLERBEHEBUNG BEI HARDWARE-PROBLEMEN

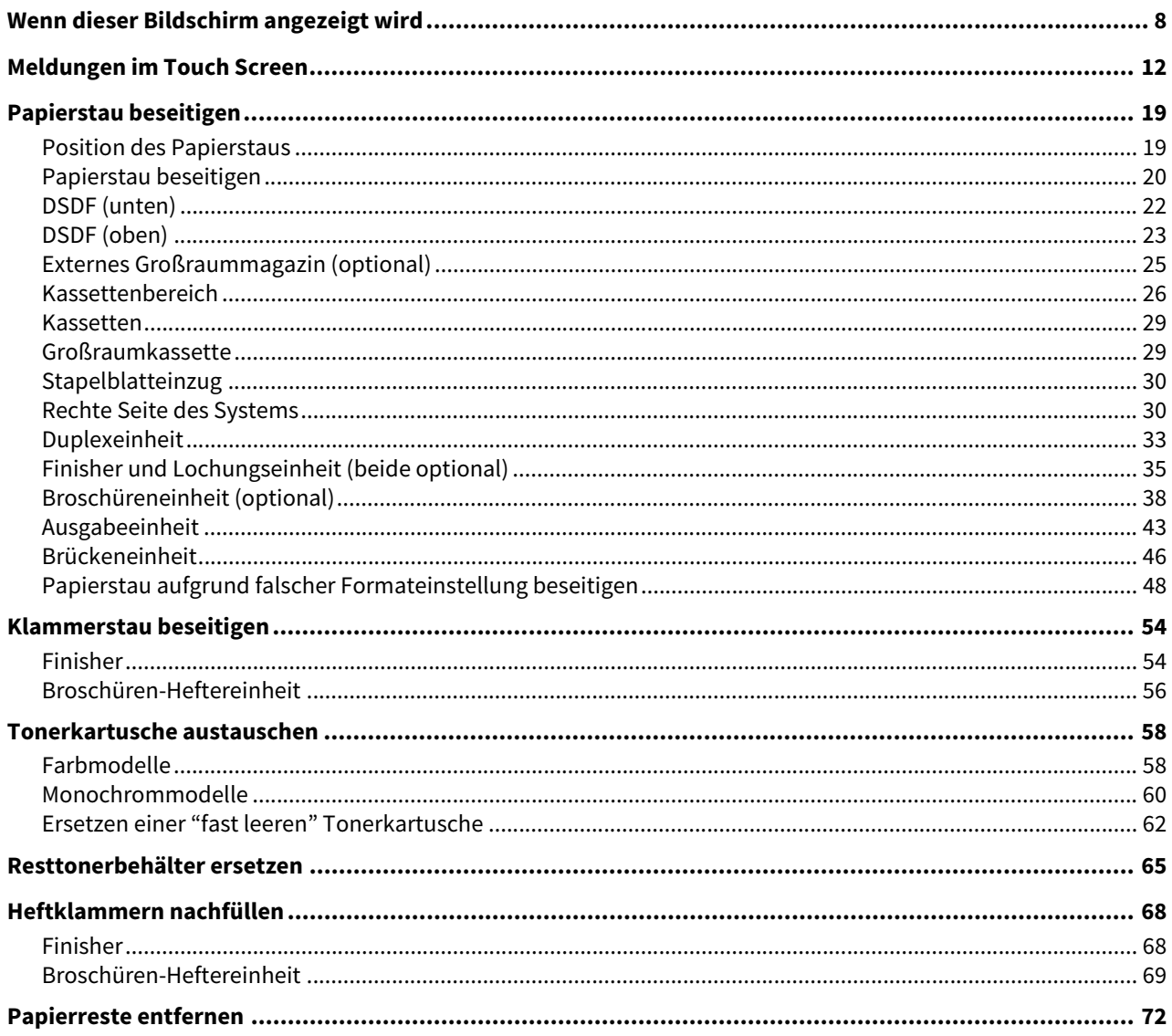

#### **Kapitel 2** WENN ETWAS MIT DEM SYSTEM NICHT STIMMT

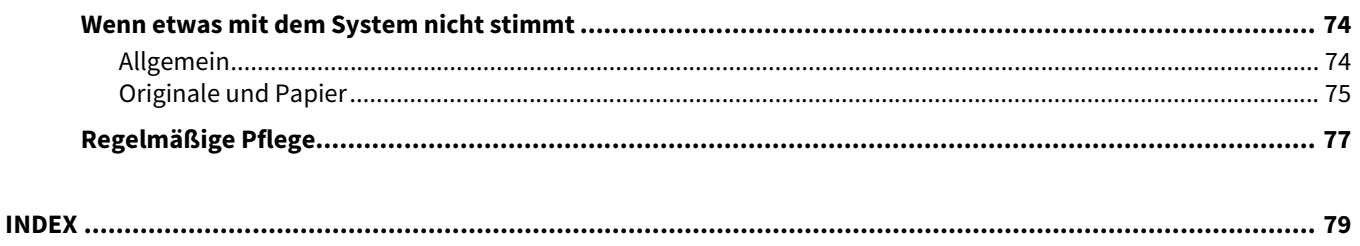

## <span id="page-6-0"></span>**FEHLERBEHEBUNG BEI HARDWARE-PROBLEMEN**

Dieses Kapitel beschreibt die Fehlerbehebung bei Problemen mit Papier, Toner oder dem Finisher. In diesem Kapitel ist das Nachfüllen von Papier, Toner und Heftklammern beschrieben.

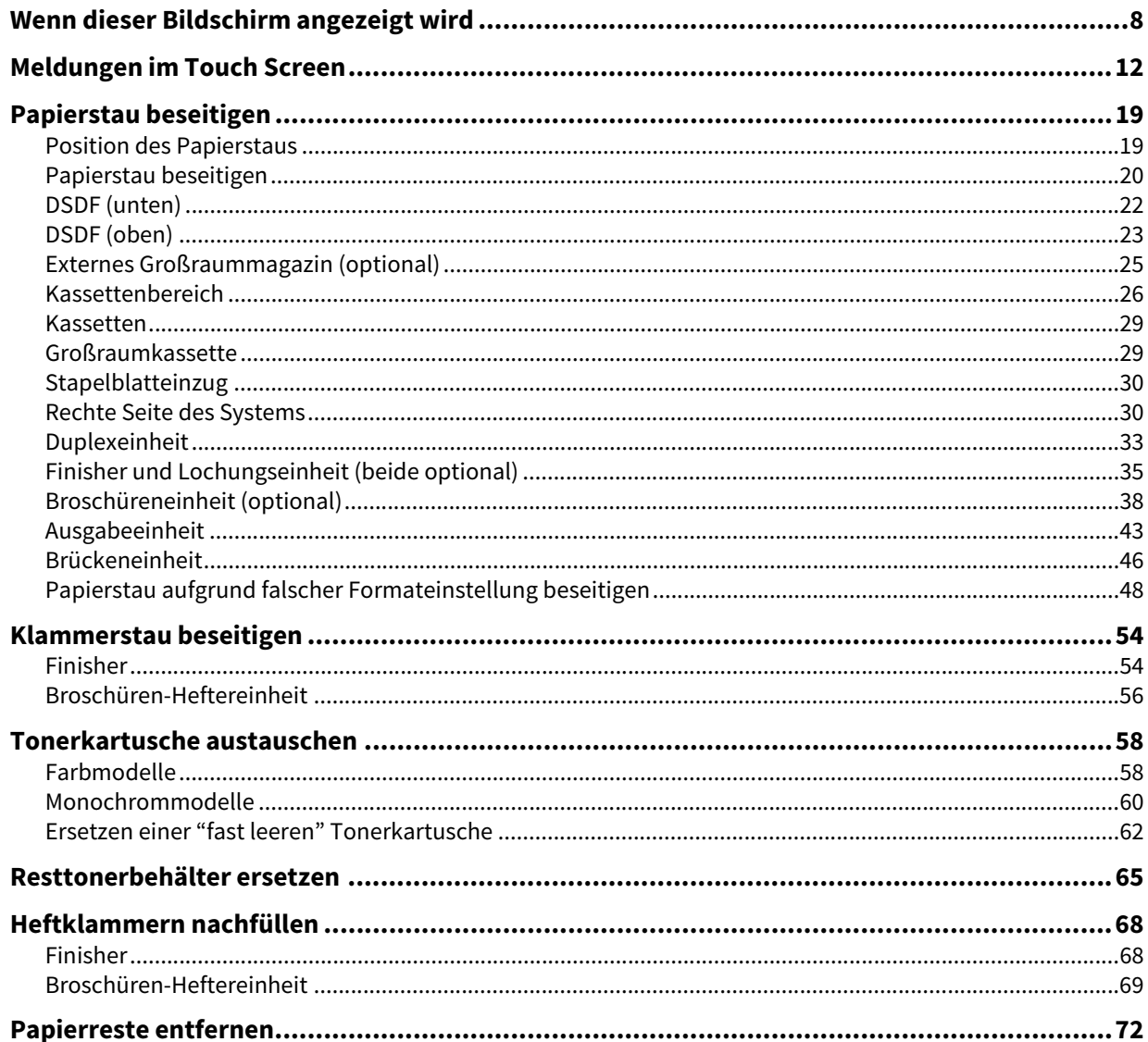

## <span id="page-7-1"></span><span id="page-7-0"></span>**0.Wenn dieser Bildschirm angezeigt wird**

Je nach Status des Systems können unterschiedliche Bildschirme im Touch Screen erscheinen. Dieser Abschnitt beschreibt einige Bildschirmbeispiele und bietet Lösungsvorschläge bei aufgetretenen Problemen.

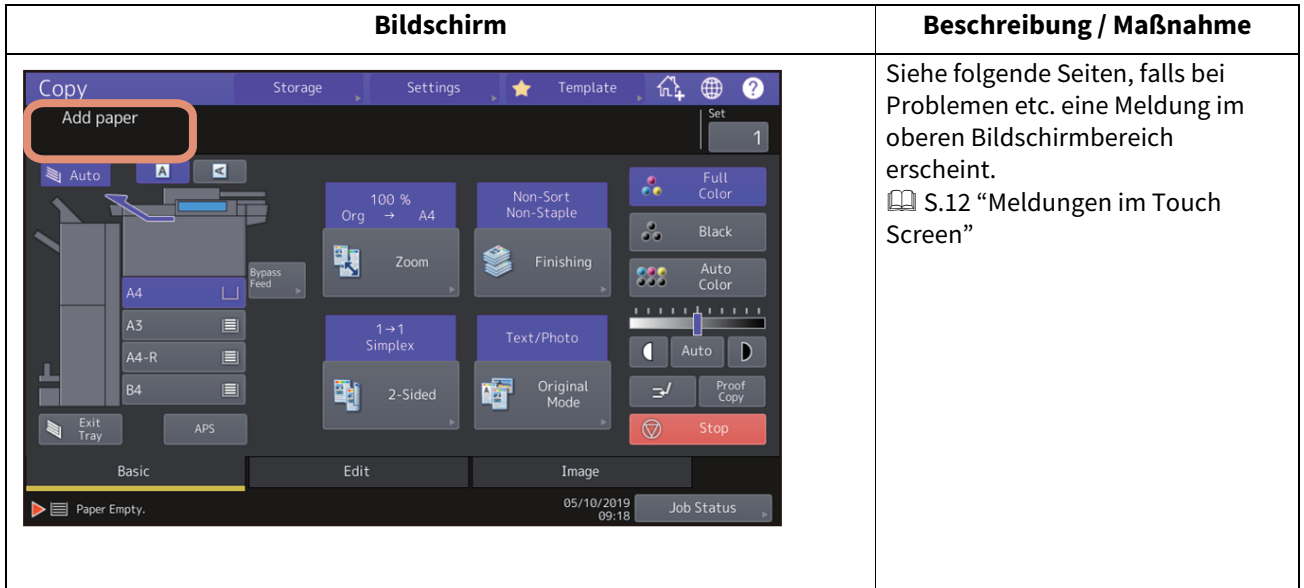

#### Bildschirm **Bildschirm Bildschirm Beschreibung / Maßnahme** Copy Storage  $\bigstar$ 砡  $\bigoplus$  $\bullet$ Ready  $\overline{M}$  $\sum_{i=1}^{n}$ Full<br>Color  $\mathcal{S}_{\bullet}$ Non-Sort<br>Non-Stanl  $\frac{1}{2}$ ų Auto<br>Color 888 <u>ming min</u>  $1 \rightarrow 1$  $\overline{Auto}$   $\overline{)$  $\overline{\mathsf{C}}$ Origina<br>Mode 崗 Basio Image 05/10/2019<br>15:45

#### Ist die Papiergröße nicht korrekt

oder wird " $\bigwedge$ ---" angezeigt, war die Erfassung der Papiergröße nicht erfolgreich. Prüfen Sie in diesem fall folgende Punkte.

- Prüfen Sie die Größe des in der Kassette liegenden Papiers.
- Zu Einzelheiten über geeignete Papiergrößen siehe

#### **Spezifikationsanleitung**.

 Prüfen Sie, ob möglicherweise Papier mit einer nichtstandardmäßigen Größe in der Kassette liegt.

Drücken Sie [Eigene (Custom)], um die Papiergröße manuell einzustellen.

• Prüfen Sie, ob zu viel Platz zwischen den Seitenbegrenzungen und dem Papier in der Kassette existiert.

Positionieren Sie erneut das Papier sowie die Seiten- und Endbegrenzungen in der Kassette.

 Prüfen Sie, ob [Auto (inch)] eingestellt ist, obwohl Papier im A/B-Format eingelegt ist. Prüfen Sie, ob [Auto (mm)] eingestellt ist, obwohl Papier im LT-Format eingelegt ist.

Drücken Sie die Taste, die dem Papierformat in der Kassette entspricht und legen Sie das Papier erneut ein. Wird erneut eine falsche Papiergröße angezeigt, muss die Papiergröße manuell eingestellt werden. Dies erfordert die Änderung einer Einstellung durch den Administrator. Einzelheiten siehe **e-STUDIO Management-Anleitung**.

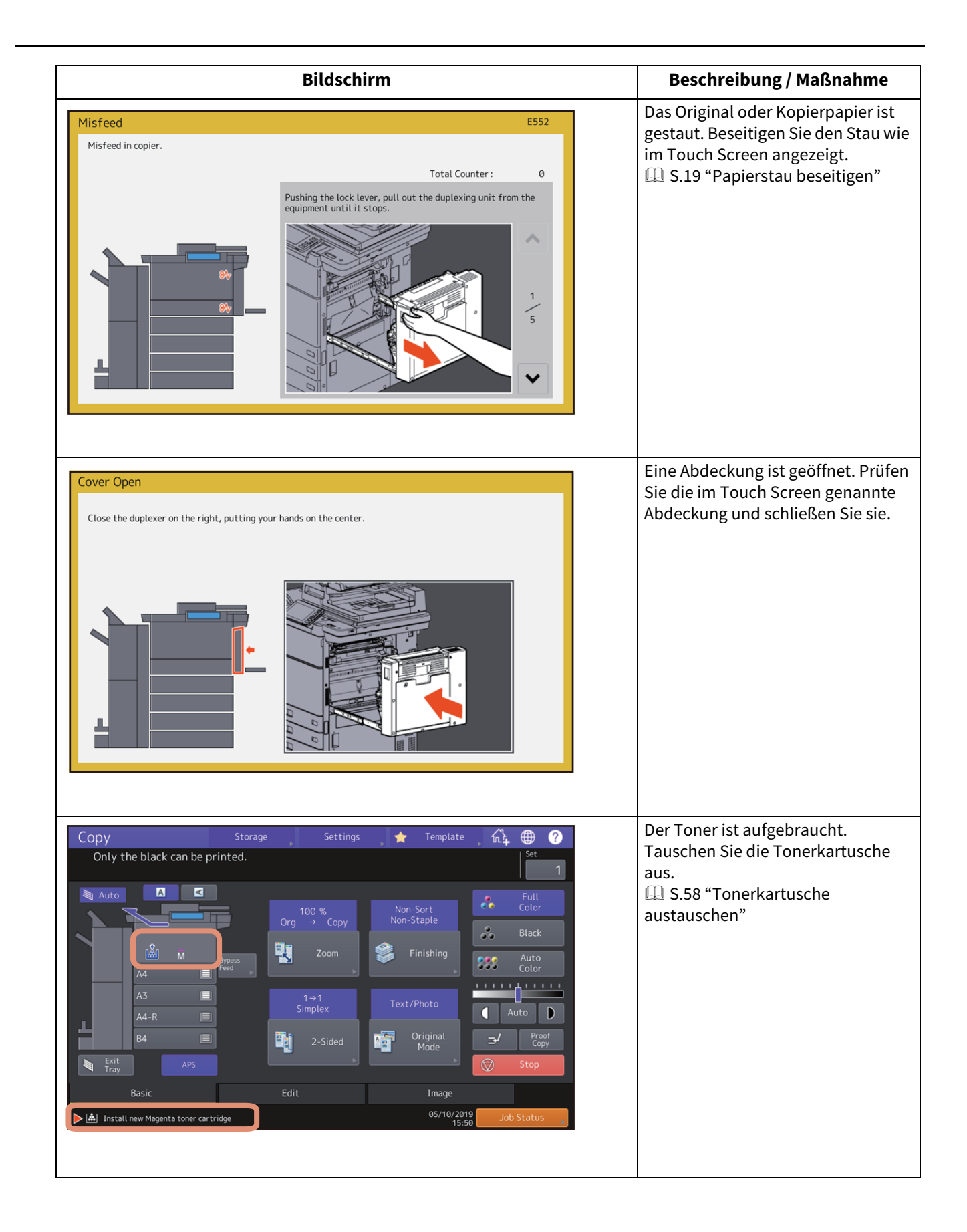

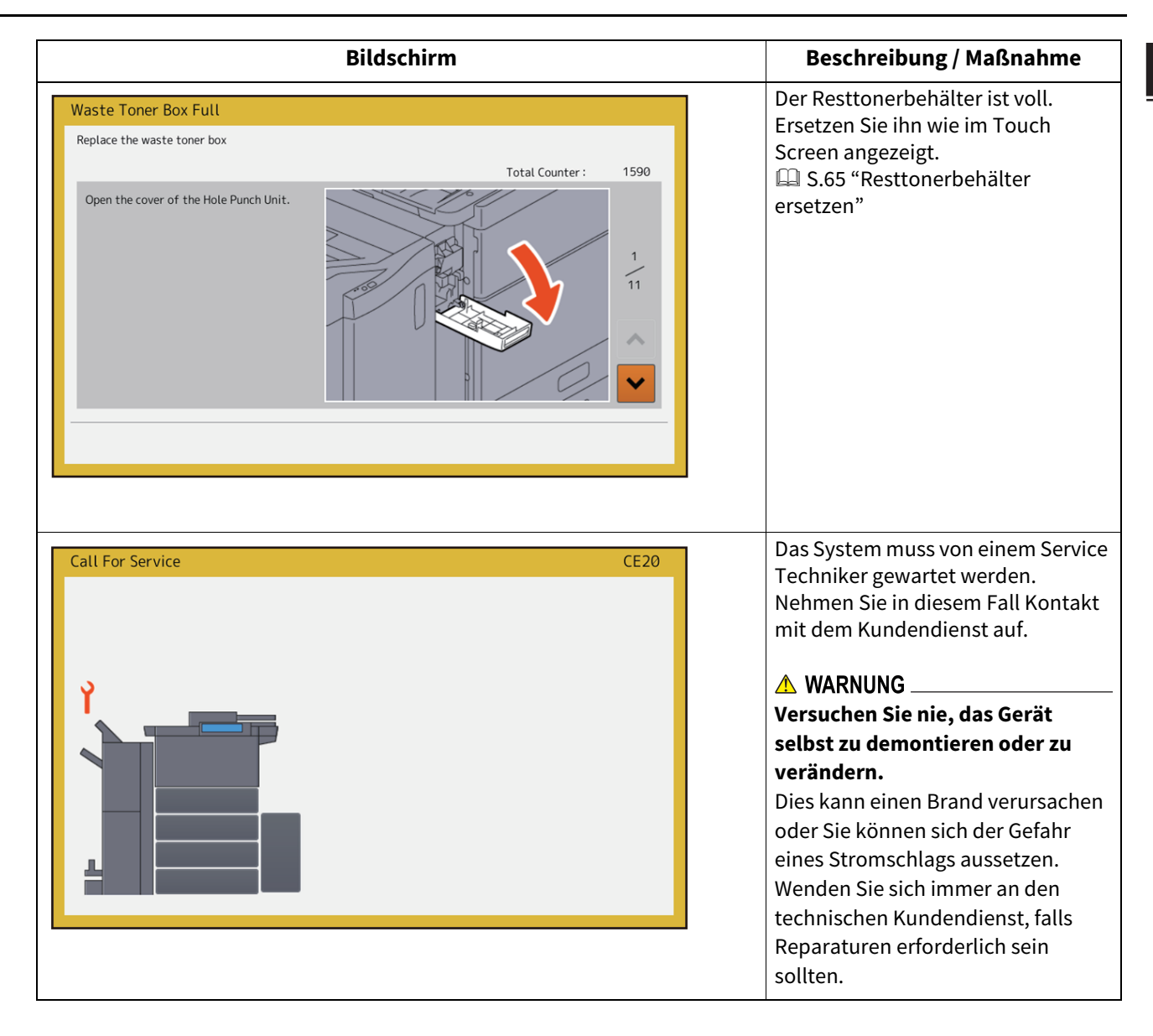

<span id="page-11-1"></span><span id="page-11-0"></span>Bei Problemen etc. erscheint eine Meldung im oberen Bildschirmbereich. Diesbezügliche Beispiele und Maßnahmen zur Fehlerbehebung sind in der nachfolgenden Tabelle aufgeführt.

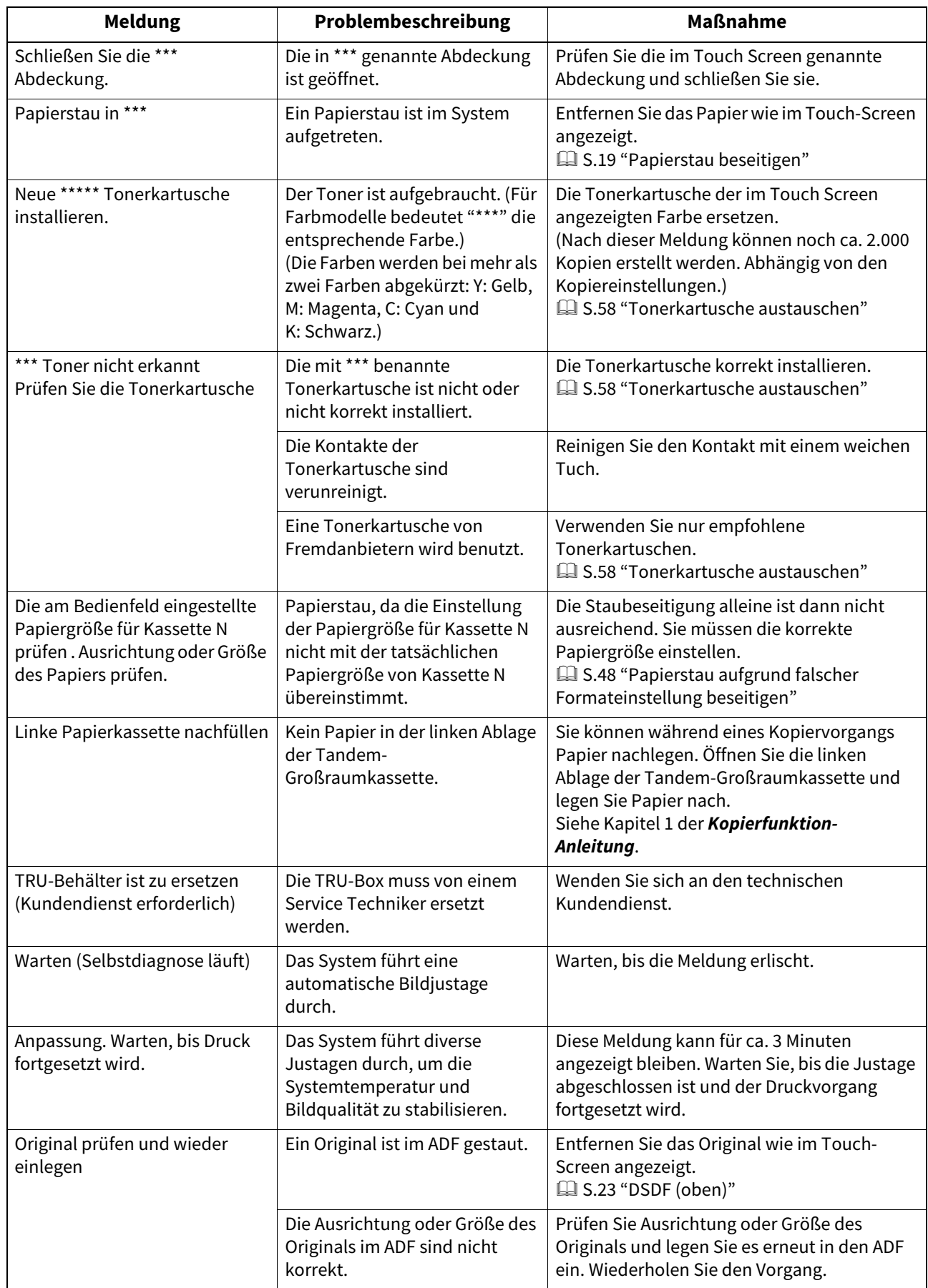

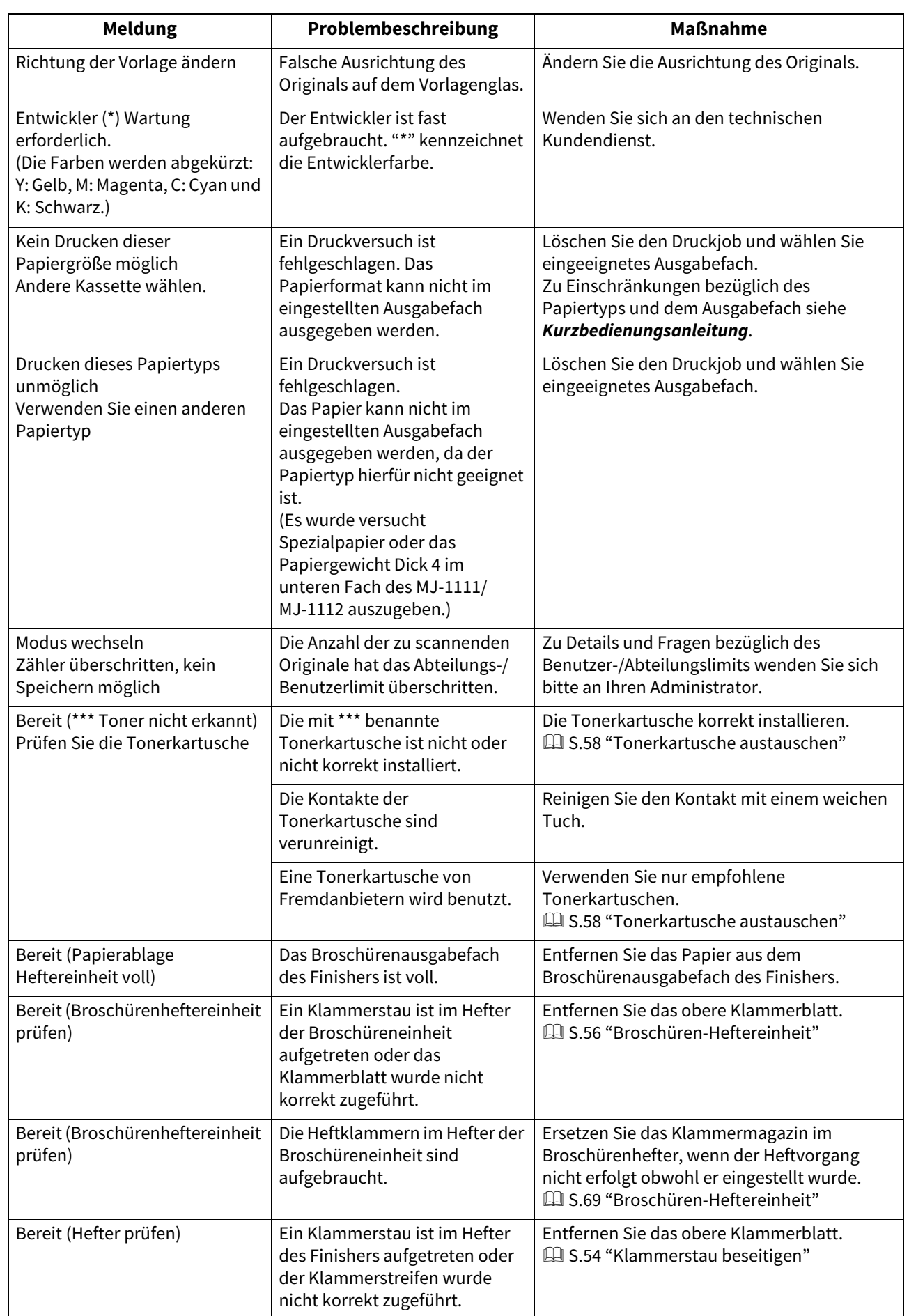

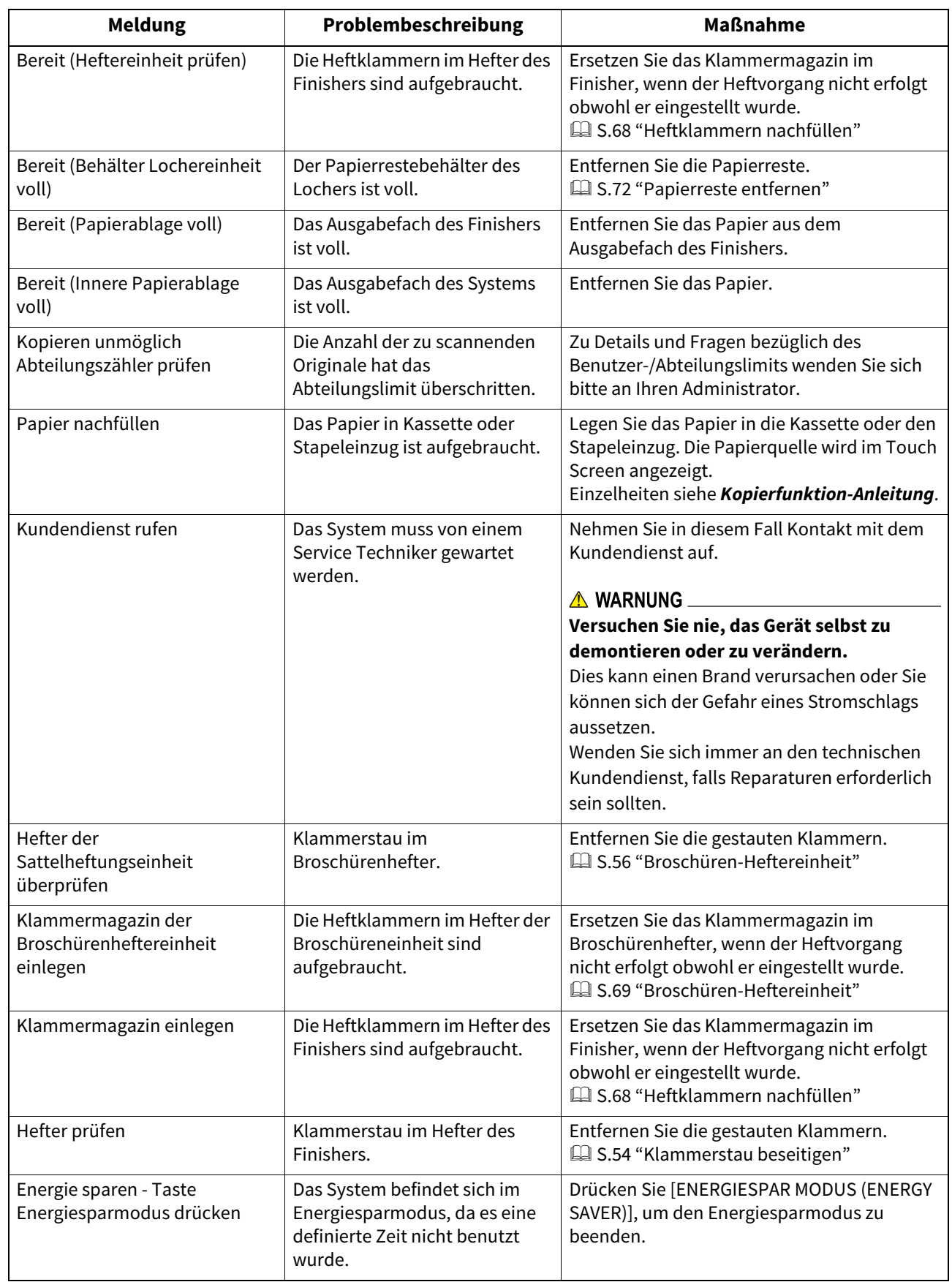

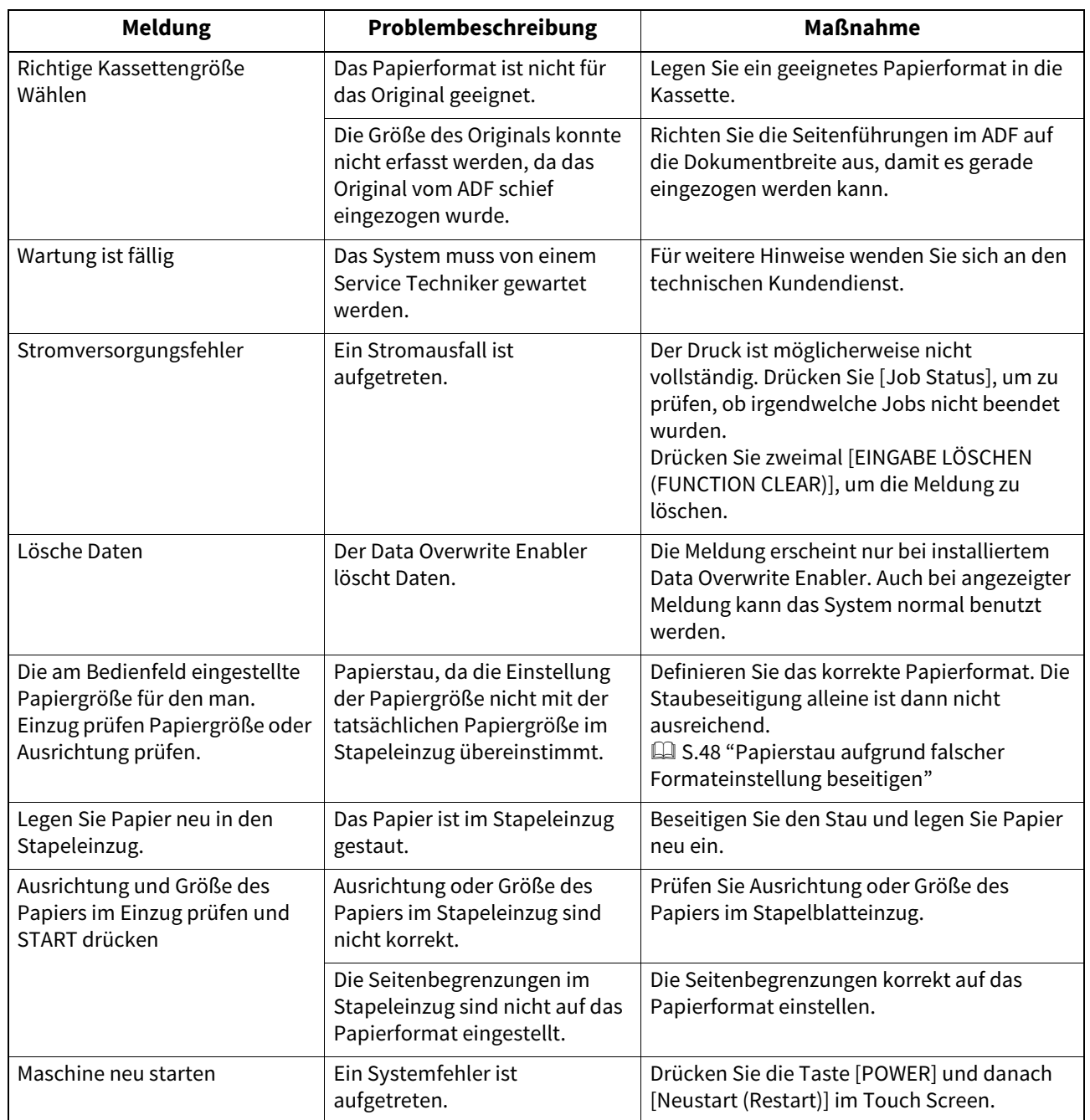

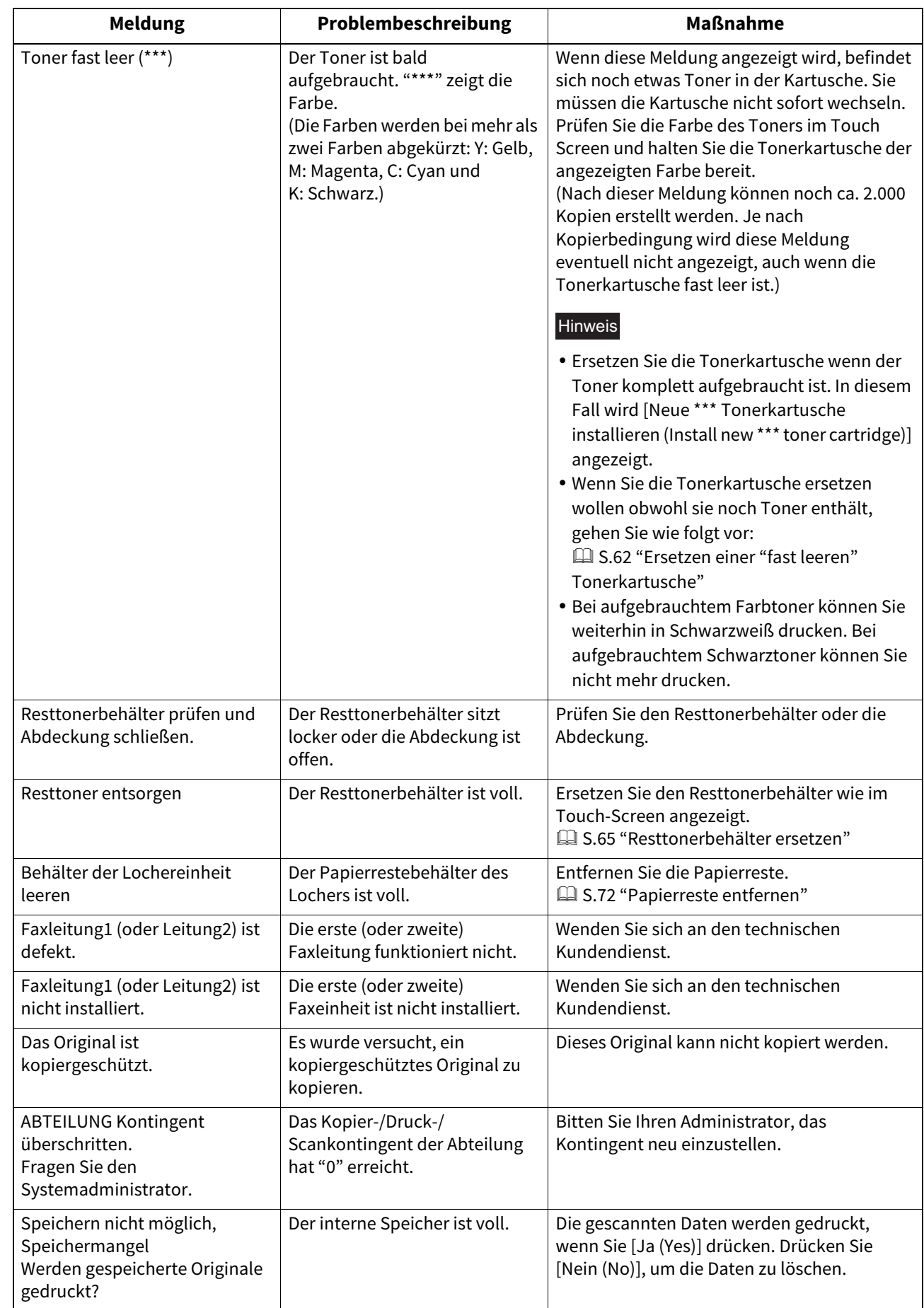

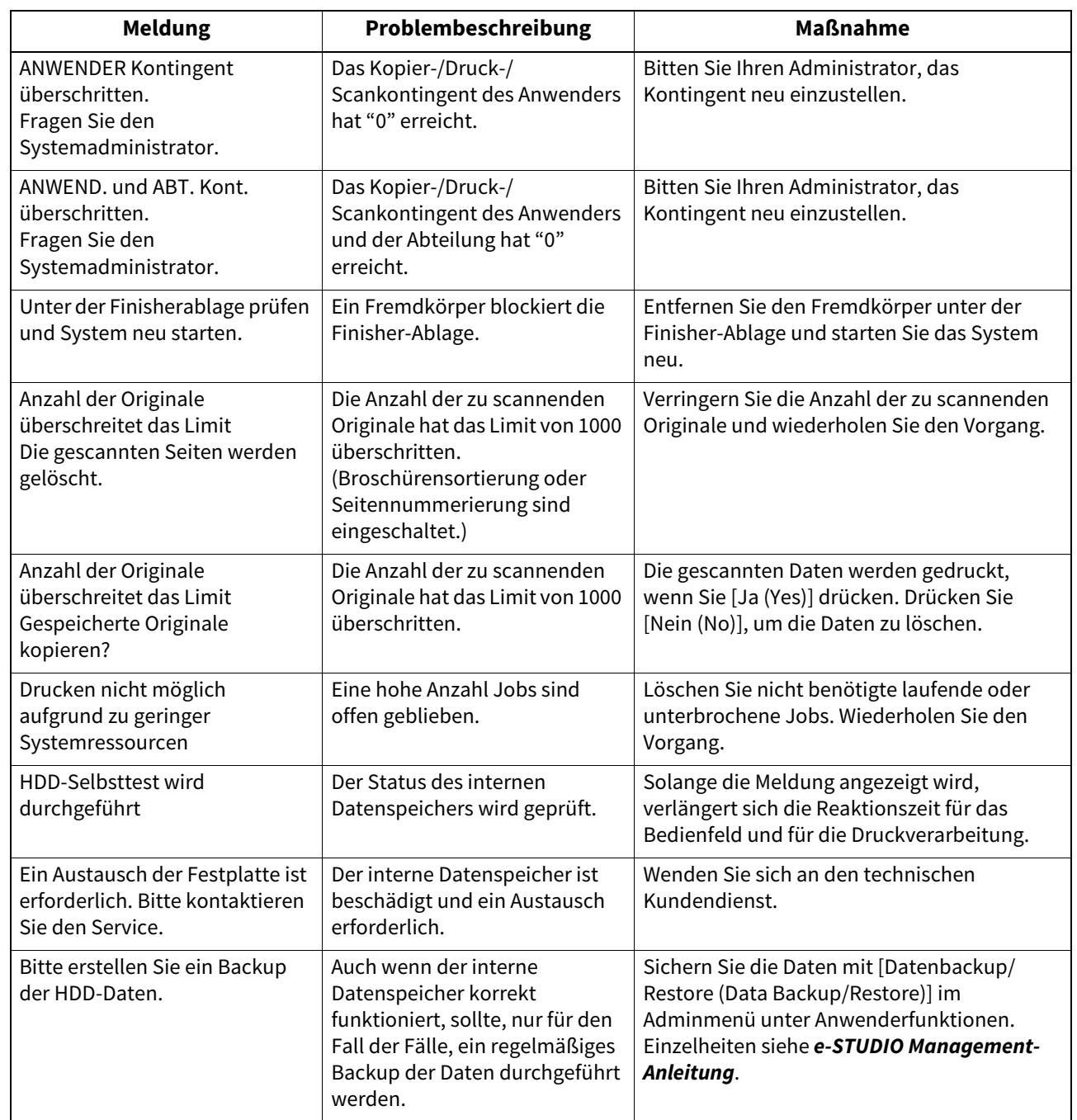

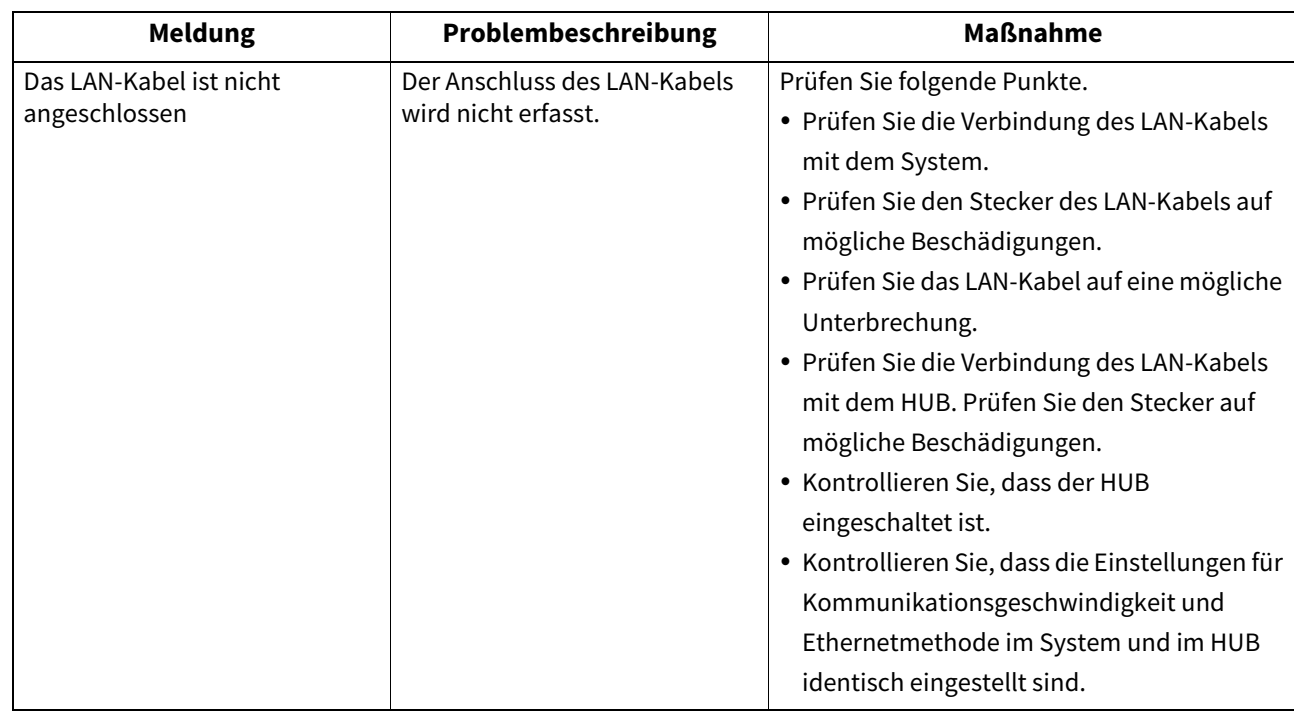

#### **Fehlercodes**

Möglicherweise werden im Touch Screen Fehlercodes angezeigt. Einzelheiten siehe **Anleitung zur Software Fehlerbehebung**.

 $\mathbf{1}$ 

### <span id="page-18-2"></span><span id="page-18-0"></span>**0.Papierstau beseitigen**

### <span id="page-18-3"></span><span id="page-18-1"></span>**Position des Papierstaus**

Das System stoppt bei einem Papierstau. Papierstaus werden im Touch Screen wie folgt angezeigt:

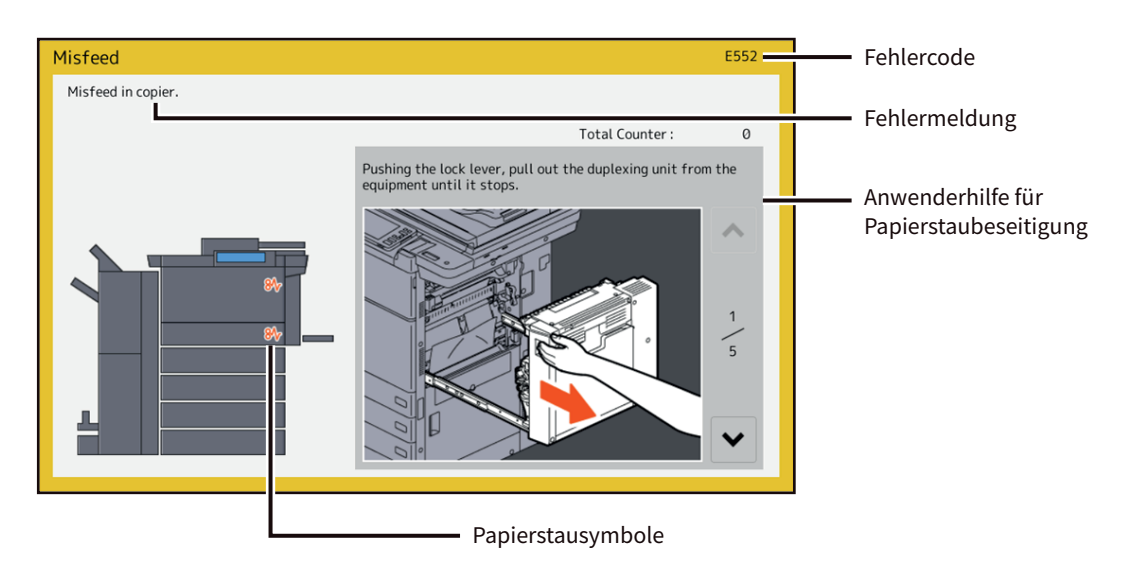

Die Position des Papierstaus wird mit einem Symbol angezeigt.

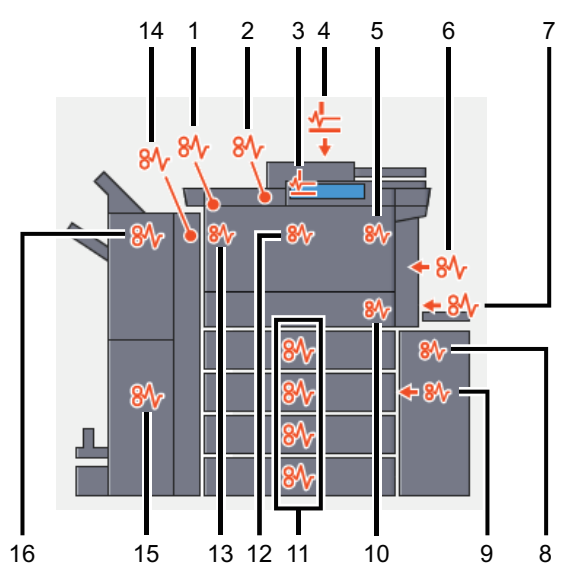

- 1. Untere Abdeckung des Ausgabefachs (Ell [S.45\)](#page-44-0)
- 2. Ausgabefach ( $\Box$  [S.43\)](#page-42-2)
- 3. DSDF (unten)  $(43.43)$
- 4. DSDF (oben)  $(\Box \Box S.35)$  $(\Box \Box S.35)$
- 5. Fixiereinheit (El [S.30\)](#page-29-3)
- 6. Duplexeinheit (**Q** [S.30](#page-29-3))
- 7. Stapelblatteinzug (La [S.30](#page-29-2))
- 8. Externe Großraumkassette (optional) (Q [S.25](#page-24-1))
- 9. Kassettenbereich (E [S.26\)](#page-25-1)
- 10. Transporteinheit (La [S.26](#page-25-1))
- 11. Kassetten ( $\Box$  [S.29](#page-28-3)) oder Tandem-Großraumkassette ( $\Box$  S.29)
- 12. Brückeneinheit (**Q** [S.46\)](#page-45-1)
- 13. Seitliches Ausgabefach (E [S.44\)](#page-43-0)
- 14. Lochereinheit (optional) (El [S.35](#page-34-1))
- 15. Broschürenhefter-Einheit (optional) (El [S.38](#page-37-1))
- 16. Finisher (optional) (**Q** [S.35\)](#page-34-1)

Die Abbildung im Touch Screen ist abhängig von den installierten Optionen.

#### <span id="page-19-1"></span><span id="page-19-0"></span>**Papierstau beseitigen**

#### Hinweis

Entfernen Sie gestautes Papier aus der Brückeneinheit erst nachdem Sie alle anderen Staus beseitigt haben. Befindet sich noch gestautes Papier im Geräteinneren, kann dies beim Herausziehen der Brückeneinheit reißen.

#### **1 Beseitigen eines Papierstaus.**

Beseitigen Sie den Papierstau wie im Touch Screen angezeigt. Drücken Sie  $\wedge$  oder  $\vee$ , um die Seitenanzeige zu wechseln.

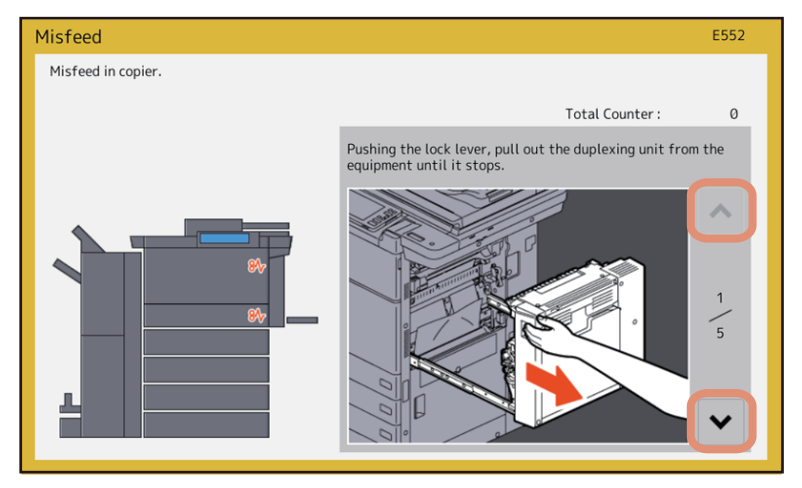

**2 Schließen Sie nach der Staubeseitigung alle Abdeckungen.**

Das System beginnt mit der Aufwärmung. Beachten Sie die Hinweise im Touch Screen.

#### **Tips zur Staubeseitigung**

Bitte beachten Sie bitten folgende Punkte.

#### **Entfernen Sie gestautes Papier aus der Brückeneinheit erst nachdem Sie alle anderen Staus beseitigt haben.**

Entfernen Sie gestautes Papier aus der Brückeneinheit erst nachdem Sie alle anderen Staus beseitigt haben. Befindet sich noch gestautes Papier im Geräteinneren, kann dies beim Herausziehen der Brückeneinheit reißen und im Geräteinneren zurückbleiben.

#### **Entfernen Sie gestautes Papier behutsam, damit es nicht reißt.**

Ziehen Sie vorsichtig mit beiden Händen am Papier. Bei übermäßigem Krafteinsatz reißt das Papier und ist dann nur noch schwer zu entfernen. Es dürfen keine Papierschnipsel im System zurückbleiben.

#### **Wenn das Papierstau-Symbol auch nach dem Entfernen des Papiers nicht erlischt:**

Je nach Stau-Timing kann das Stausymbol angezeigt werden, obwohl der Papierstau beseitigt wurde. Gehen Sie in diesem Fall so vor, wie es im Touch Screen angezeigt wird.

#### **Berühren Sie nicht die Stecker und Kabel im Inneren des Systems.**

Dies kann Systemstörungen verursachen.

#### **A VORSICHT** \_

Vermeiden Sie bei der Staubeseitigung ein Berühren der Fixiereinheit oder der umgebenden Metallteile an der rechten Seite des Systems. Diese Teile können stark erhitzt sein.

#### **Berühren Sie das Transferband nicht.**

Vermeiden Sie bei der Staubeseitigung ein Berühren des Transferbands an der rechten Seite des Systems. Dies kann zu Bildfehlern/ Bildverunreinigungen führen.

### **Bei häufigen Papierstaus**

Nachfolgend einige der häufigsten Ursachen für Papierstaus. Prüfen Sie dies, falls das Problem bleibt.

- Ein ungeeignetes Original wurde in den ADF eingelegt.
- Das verwendete Papier ist nicht für das System geeignet.
- Die Papiereinstellung am System entspricht nicht dem Format des eingelegten Papiers.
- Das gestaute Papier wurde nicht vollständig entfernt.
- Das Papier liegt nicht bündig in der Kassette.
- Die Kassette ist mit Papier überladen.

 $\mathbf{1}$ 

## **Berühren Sie nicht die Fixiereinheit oder die dort befindlichen Metallflächen.**

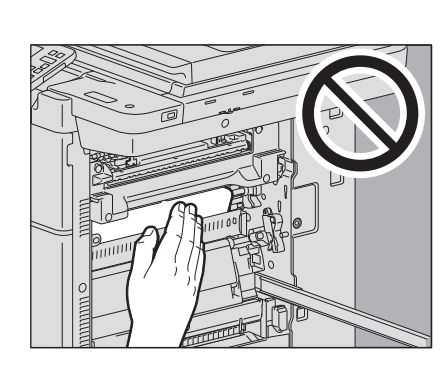

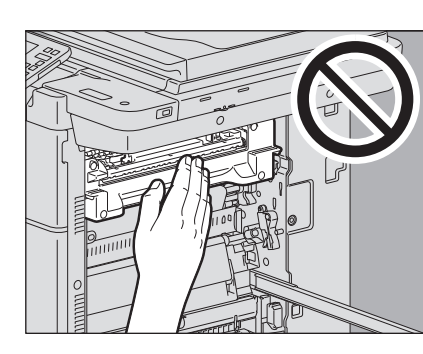

#### <span id="page-21-1"></span><span id="page-21-0"></span>**DSDF (unten)**

**Entfernen Sie die Originale aus dem DSDF und öffnen Sie ihn.**

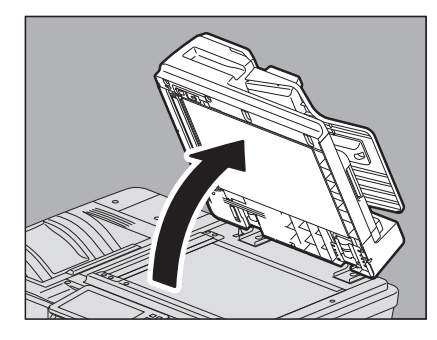

**Drücken Sie die grüne Taste zum Öffnen der unteren Abdeckung.**

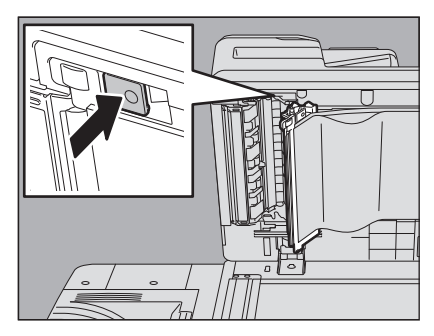

**Drehen Sie das innenliegende grüne Rad und entfernen Sie das gestaute Original.**

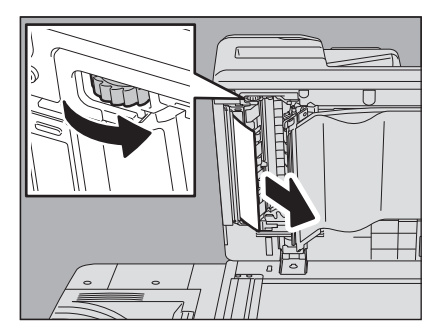

**Entfernen Sie die gestauten Originale.**

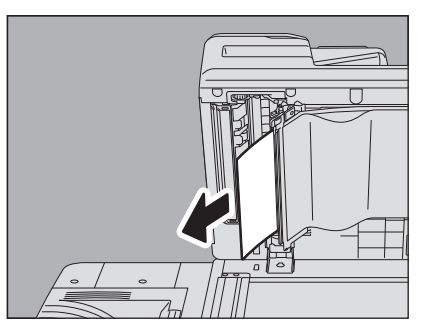

**5 Drücken Sie den grünen Bereich, um die untere Abdeckung zu schließen.**

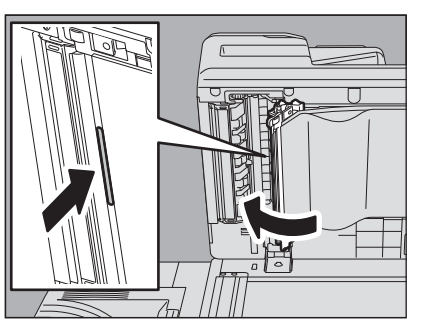

**6 Schließen Sie den DSDF.**

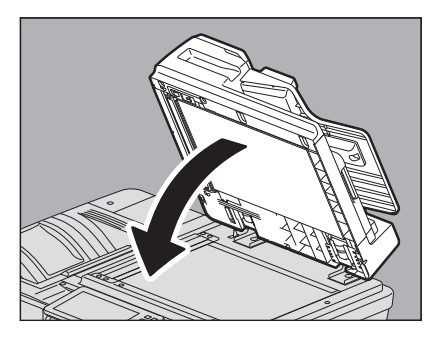

### <span id="page-22-1"></span><span id="page-22-0"></span>**DSDF (oben)**

**1 Öffnen Sie mit dem Hebel die obere Abdeckung.**

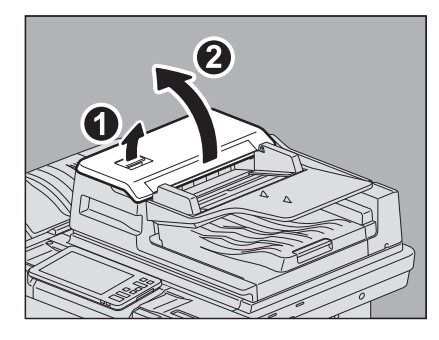

**2 Entfernen Sie die gestauten Originale.**

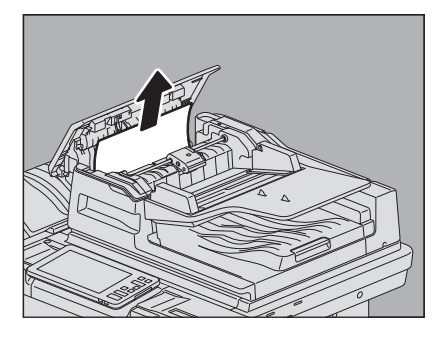

**Nehmen Sie die Walzeneinheit heraus, wenn sich die Originale nur sehr schwer entfernen lassen.**

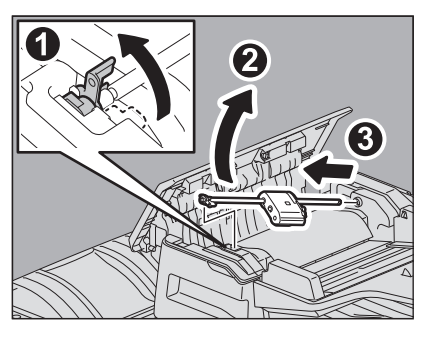

**Entfernen Sie die gestauten Originale unterhalb der Walzeneinheit.**

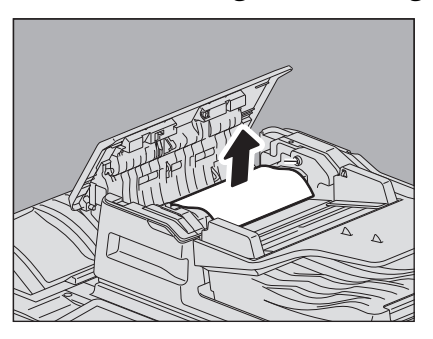

**Setzen Sie die Walzeneinheit wieder ein.**

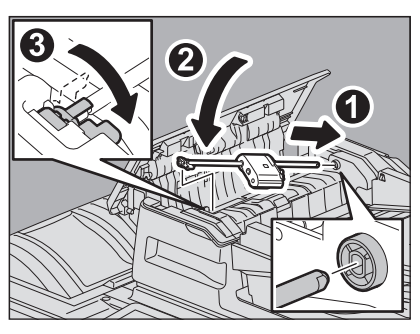

**Entfernen Sie die Originale unter der Einzugsablage.**

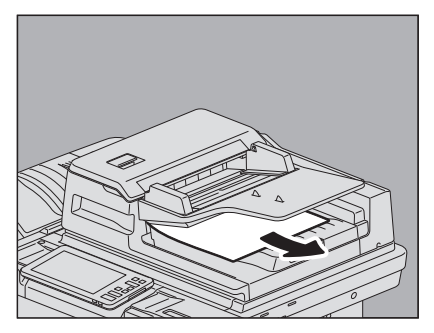

 $\mathbf{1}$ 

**7 Schließen Sie die obere Abdeckung.**

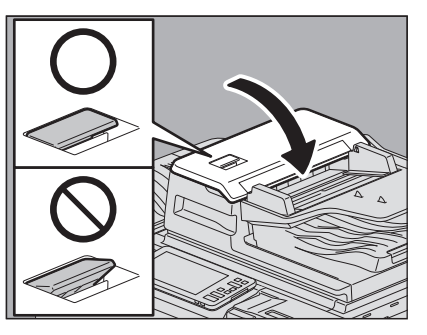

#### **Hinweis**

Kontrollieren Sie, dass der Hebel der oberen rechten Einzugsabdeckung korrekt geschlossen ist.

#### <span id="page-24-1"></span><span id="page-24-0"></span>**Externes Großraummagazin (optional)**

#### A VORSICHT\_

**Achten Sie darauf, dass Ihre Finger nicht zwischen Hauptsystem und externes Großraummagazin geraten.**  Sie könnten sich verletzen.

**1 Drücken Sie den Hebel und trennen Sie das externe Großraummagazin (optional) vom System.**

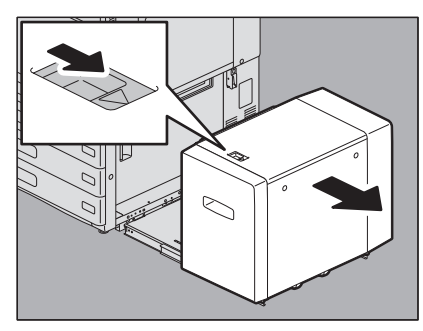

**2 Drehen Sie das grüne Rad und entfernen Sie das gestaute Papier.**

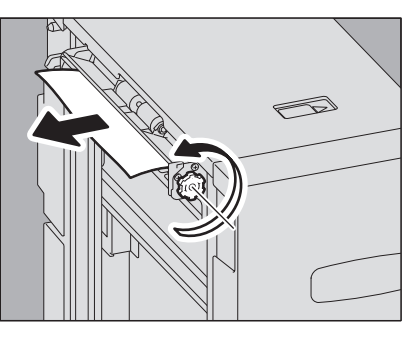

**3 Entfernen Sie das im Hauptsystem gestaute Papier.**

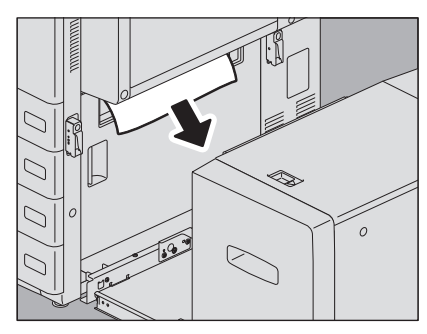

**4 Ziehen Sie das Papierfach aus dem externen Großraummagazin und entfernen Sie das gestaute Papier.**

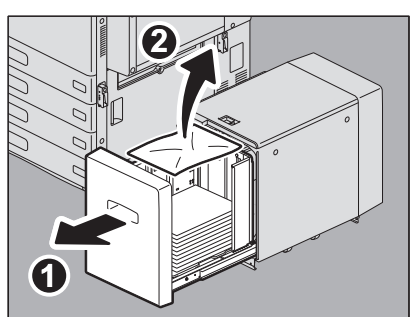

**5 Kontrollieren Sie, dass die Kassetten nicht überladen ist und dass das Papier nicht geknickt oder gewölbt ist und schließen Sie das Papierfach.**

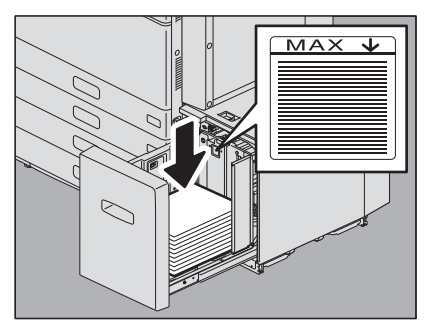

#### Hinweis

Die Stapelhöhe des Papiers darf die Grenzmarkierung nicht überschreiten.

**6 Verbinden Sie das externe Großraummagazin wieder mit dem Hauptsystem.**

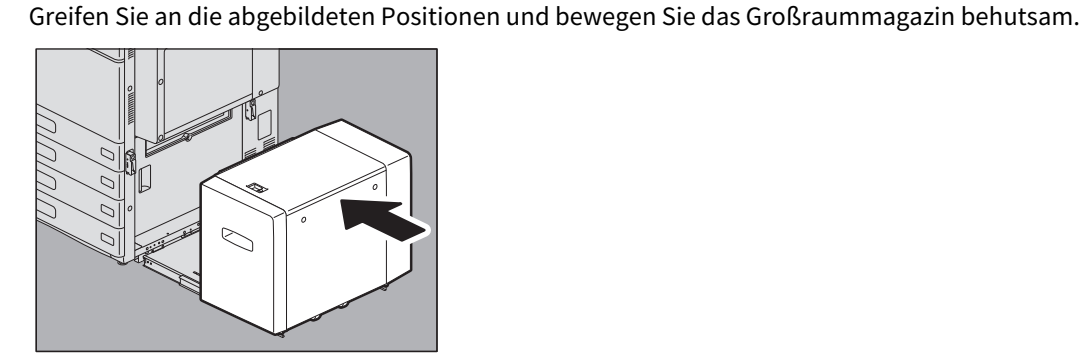

#### <span id="page-25-1"></span><span id="page-25-0"></span>**Kassettenbereich**

#### A VORSICHT\_

**Achten Sie darauf, dass Ihre Finger nicht zwischen Hauptsystem und externes Großraummagazin geraten.**  Sie könnten sich verletzen.

26 Papierstau beseitigen

**1 Drücken Sie den Hebel und trennen Sie das externe Großraummagazin (optional) vom System.**

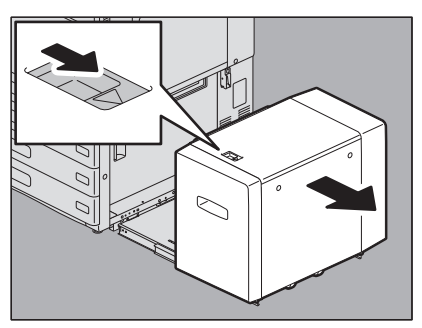

**2 Öffnen Sie die rechte Einzugsabdeckung.**

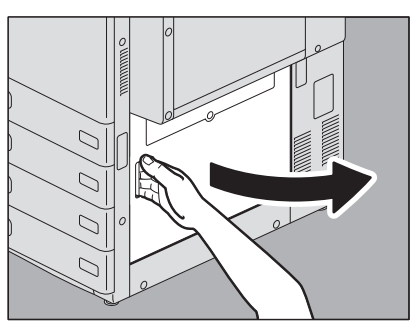

**3 Entfernen Sie das gestaute Papier aus der Kassette.**

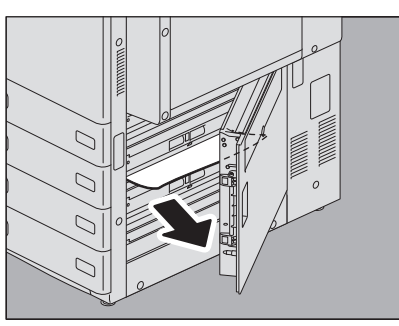

**4 Schließen Sie die Einzugsabdeckung.** 

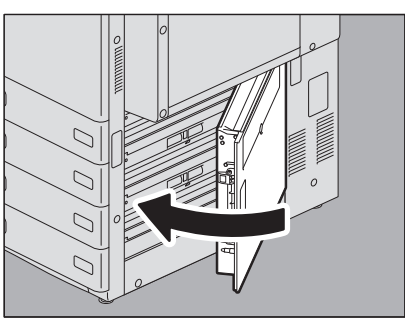

**5 Verbinden Sie das externe Großraummagazin (optional) wieder mit dem Hauptsystem.** Greifen Sie an die abgebildeten Positionen und bewegen Sie das Großraummagazin behutsam.

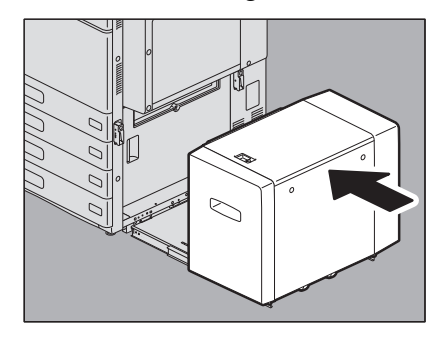

 $\mathbf{1}$ 

#### <span id="page-28-2"></span><span id="page-28-0"></span>**Kassetten**

**1 Öffnen Sie die Kassette und entfernen Sie das gestaute Papier.**

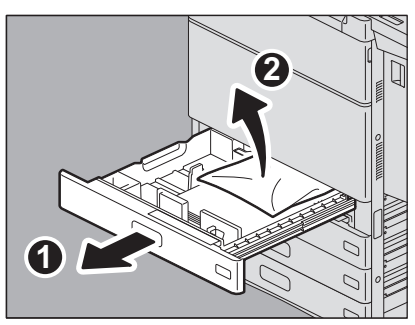

**2 Kontrollieren Sie, dass die Papierführung korrekt ausgerichtet, die Kassette nicht überladen und dass das Papier nicht geknickt oder gewölbt ist und schließen Sie die Kassette.**

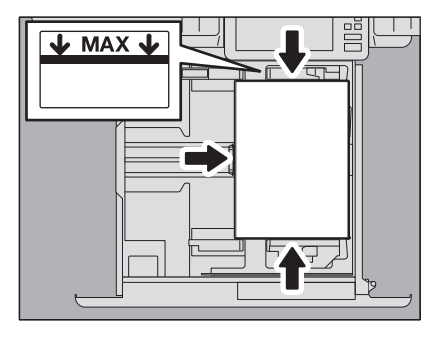

#### **Hinweis**

Die Stapelhöhe des Papiers darf die Grenzmarkierung an den Führungen nicht überschreiten.

#### <span id="page-28-3"></span><span id="page-28-1"></span>**Großraumkassette**

**1 Öffnen Sie die Kassette des Großraummagazins.**

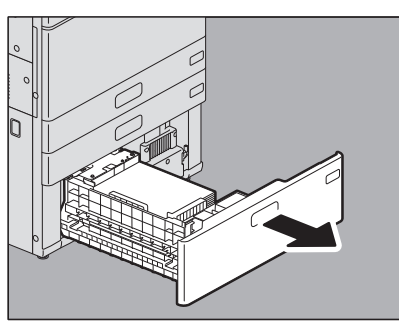

**2 Ziehen Sie die rechte Ablage heraus und entfernen Sie das gestaute Papier.**

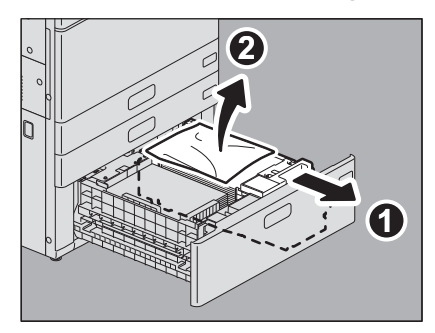

**3 Kontrollieren Sie, dass die Kassette nicht überladen und dass das Papier nicht geknickt oder gewölbt ist und schließen Sie die Kassette des Großraummagazins.**

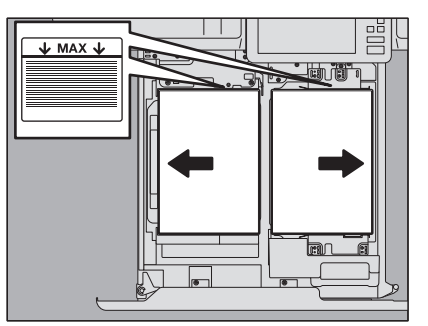

#### Hinweis

Die Stapelhöhe des Papiers darf die Grenzmarkierung an den Führungen nicht überschreiten.

#### <span id="page-29-2"></span><span id="page-29-0"></span>**Stapelblatteinzug**

**1 Ziehen Sie das gestaute Papier aus dem Stapelblatteinzug heraus und legen Sie es neu ein.** Ersetzen Sie beschädigtes Papier.

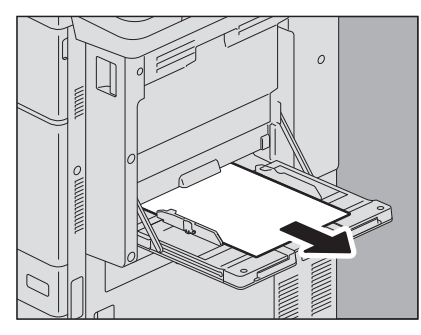

#### <span id="page-29-3"></span><span id="page-29-1"></span>**Rechte Seite des Systems**

#### A VORSICHT

**Berühren Sie nicht die Fixiereinheit oder die dort befindlichen Metallflächen.**

Da diese sehr heiß sind, könnten Sie sich verbrennen oder erschrecken und beim Herausziehen der Hand verletzen.

#### **Transporteinheit**

**1 Drücken Sie den Hebel und ziehen Sie die Duplexeinheit bis zum Anschlag heraus.**

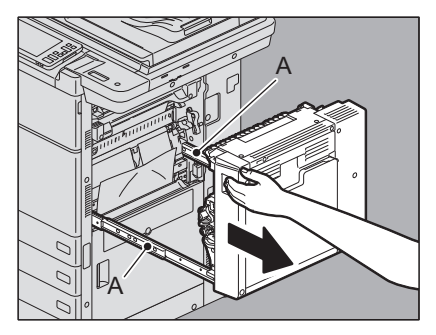

#### A VORSICHT

**Berühren Sie nicht die Schienen (A in der Abbildung).** Sie könnten sich verletzen.

 $\mathbf{1}$ 

**2 Entfernen Sie das gestaute Papier.**

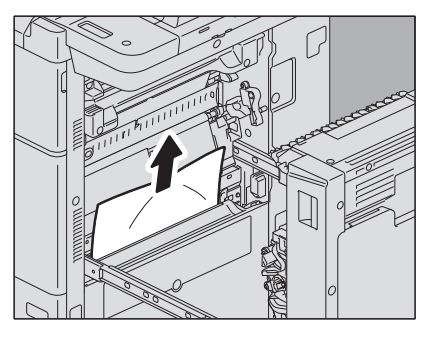

**3 Drücken Sie an die abgebildeten Positionen und schließen Sie die Duplexeinheit.**

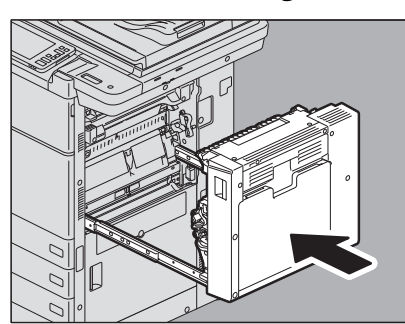

#### A VORSICHT

**Achten Sie beim Schließen auf Ihre Hände und Finger.** Sie können sich verletzen.

#### **Fixiereinheit**

**1 Drücken Sie den Hebel und ziehen Sie die Duplexeinheit bis zum Anschlag heraus.**

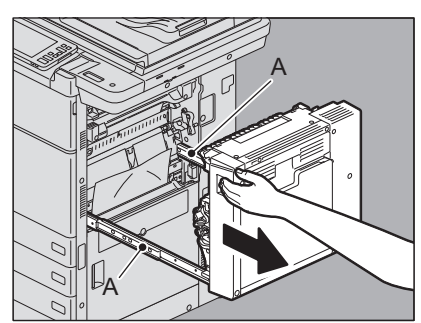

#### A VORSICHT

**Berühren Sie nicht die Schienen (A in der Abbildung).** Sie könnten sich verletzen.

**2 Öffnen Sie die Transportführung mit dem grünen Knopf und entfernen Sie das gestaute Papier.**

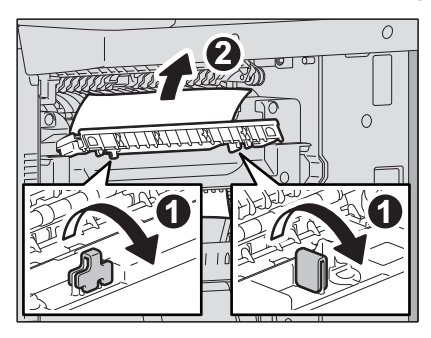

### **3 Prüfen Sie, ob im Inneren der Fixiereinheit noch Papier gestaut ist.**

1. Öffnen Sie die vordere Abdeckung des Hauptsystems.

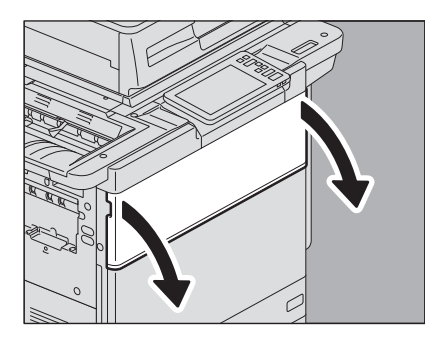

2. Prüfen Sie durch das Fenster, ob noch Papier in der Fixiereinheit gestaut ist.

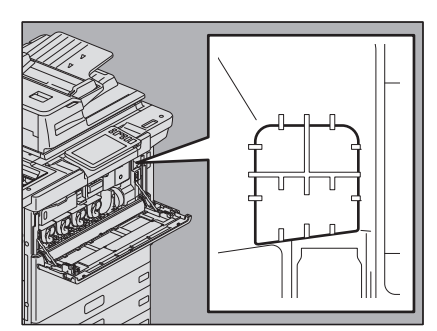

3. Schließen Sie die vordere Abdeckung des Hauptsystems.

## **4 Halten Sie den grünen Knopf und setzen Sie die Transportführung zurück.**

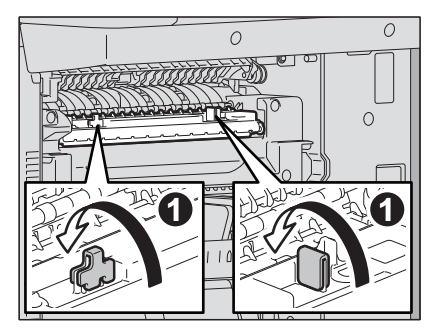

**5 Entfernen Sie das restliche Papier vom Ober-/Unterteil der Fixiereinheit.**

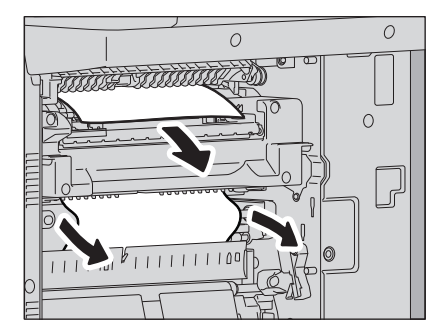

#### A VORSICHT\_

**Im Unterteil der Fixiereinheit klemmendes Papier muss behutsam herausgezogen werden.** Achten Sie darauf, dass Sie sich nicht an den Papierkanten schneiden.

#### **Hinweis**

Berühren Sie nicht das Transferband. Dies kann zu Fehlfunktionen führen oder die Bildqualität beeinträchtigen.

**6 Drücken Sie an die abgebildeten Positionen und schließen Sie die Duplexeinheit.**

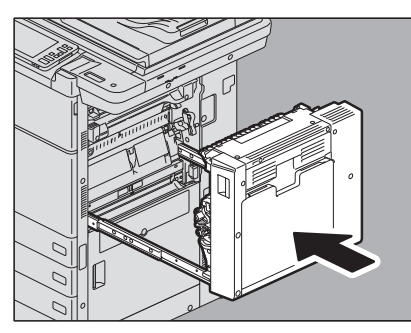

#### A VORSICHT

**Achten Sie beim Schließen auf Ihre Hände und Finger.** Sie können sich verletzen.

#### <span id="page-32-1"></span><span id="page-32-0"></span>**Duplexeinheit**

#### A VORSICHT\_

- **Berühren Sie nicht die Metallflächen.**  Sie könnten sich verletzen.
- **Betreiben Sie die Duplexeinheit erst wieder, wenn Sie am System angeschlossen ist.** Betreiben Sie die Duplexeinheit nicht, wenn Sie vom System getrennt ist. Dies kann zu Beschädigungen führen oder Sie können sich verletzen.
- **1 Öffnen Sie den Stapelblatteinzug.**

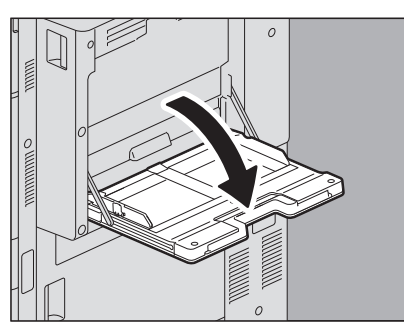

**2 Öffnen Sie die Abdeckung der Duplexeinheit.**

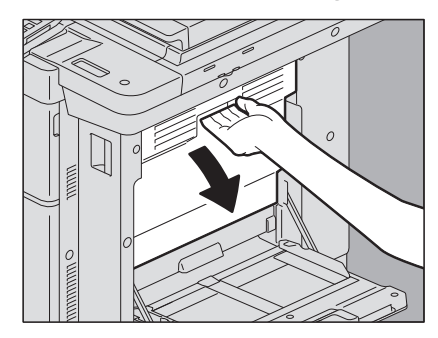

**3 Entfernen Sie das gestaute Papier.**

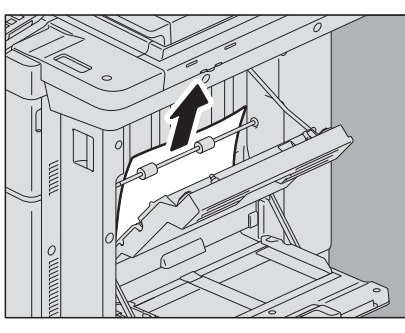

**4 Schließen Sie die Abdeckung der Duplexeinheit.**

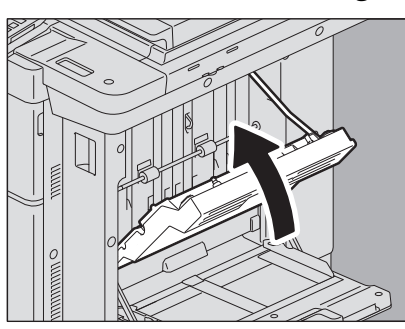

#### A VORSICHT

**Achten Sie beim Schließen auf Ihre Hände und Finger.** Sie können sich verletzen.

**5 Schließen Sie den Stapelblatteinzug.**

 $\mathbf{1}$ 

#### <span id="page-34-1"></span><span id="page-34-0"></span>**Finisher und Lochungseinheit (beide optional)**

#### **1 Trennen Sie den Finisher vom System.**

1. Öffnen Sie die vordere Abdeckung des Finishers, wenn die Lochereinheit nicht installiert ist. Öffnen Sie die Abdeckung der Lochereinheit, wenn die Lochereinheit installiert ist.

#### **Wenn die Lochereinheit nicht installiert ist Wenn die Lochereinheit installiert ist**

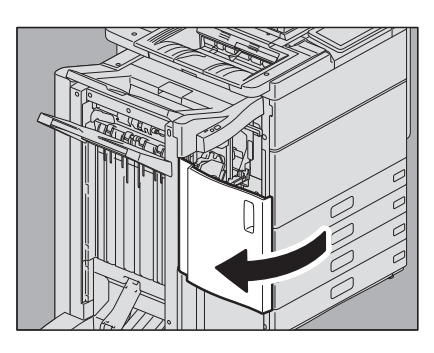

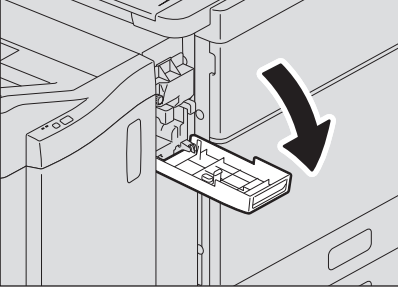

2. Betätigen Sie den Entriegelungshebel des Finishers.

#### **Wenn die Lochereinheit nicht installiert ist Wenn die Lochereinheit installiert ist**

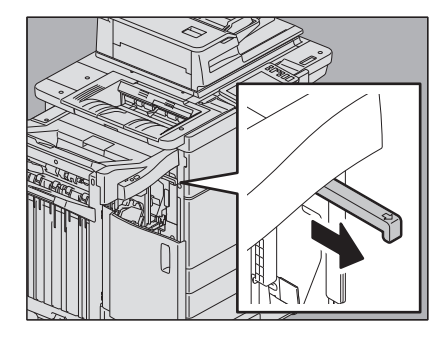

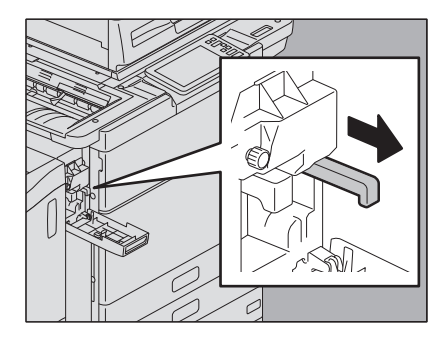

3. Positionieren Sie Ihre Hände an den abgebildeten Stellen, bewegen Sie den Finisher behutsam bis er stoppt und öffnen Sie die vordere Abdeckung des Finishers.

#### **Wenn die Lochereinheit nicht installiert ist Wenn die Lochereinheit installiert ist**

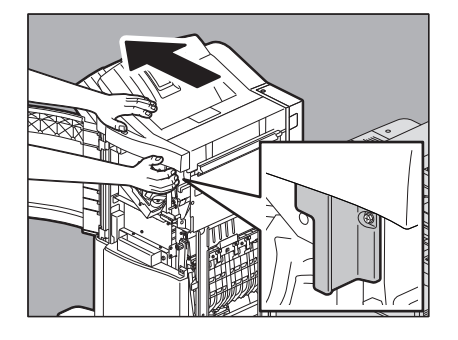

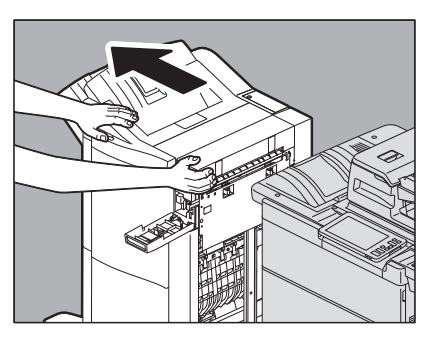

**2 Entfernen Sie das gestaute Papier aus dem Eingangsbereich des Finishers.**

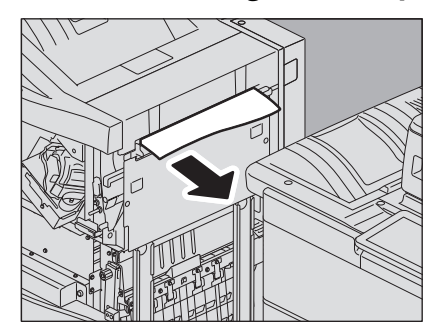

**3 Heben Sie den Hebel an und öffnen Sie die obere Ablage des Finishers.**

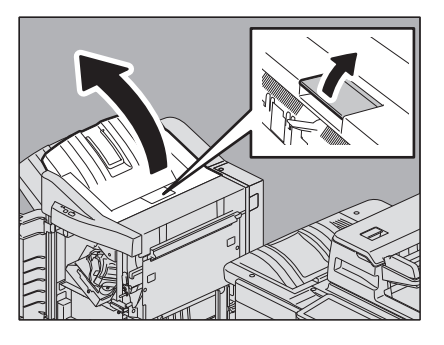

**4 Bewegen Sie das Papier durch Drehen des grünen Knopfes und entfernen Sie das gestaute Papier.**

#### Hinweis

Wenn die Lochereinheit installiert ist, öffnen Sie die Frontabdeckung des Finishers und drehen die 2 Knöpfe gleichzeitig.

#### **Wenn die Lochereinheit nicht installiert ist Wenn die Lochereinheit installiert ist**

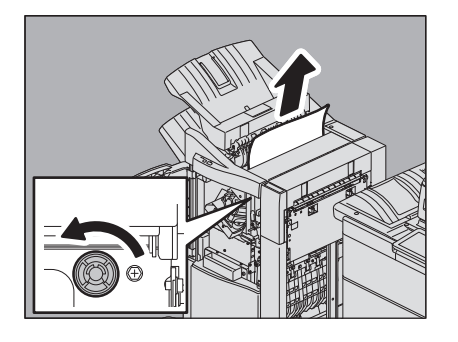

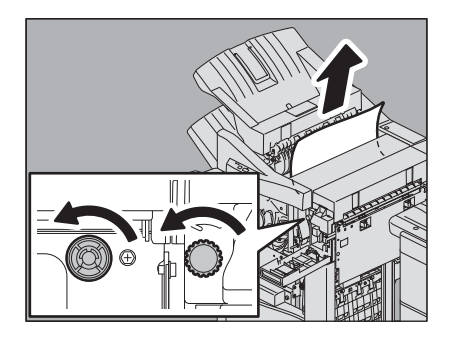

Drehen Sie den Knopf in die Richtung, die durch den Pfeil angezeigt wird. Wenn Sie am Papier ziehen ohne den Knopf zu drehen, kann es abreißen.

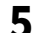

### **5 Entfernen Sie das gestaute Papier von der rechten oder linken Seite.**

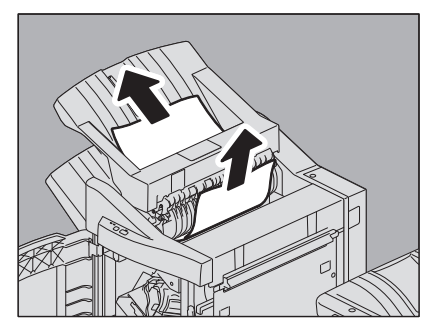

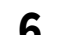

**6 Entfernen Sie das gestaute Papier an der Seite des Hauptsystems.**

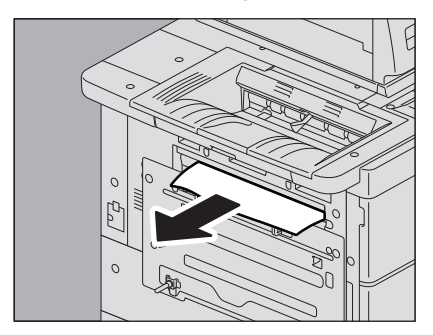
# **7 Entfernen Sie das gestaute Papier.**

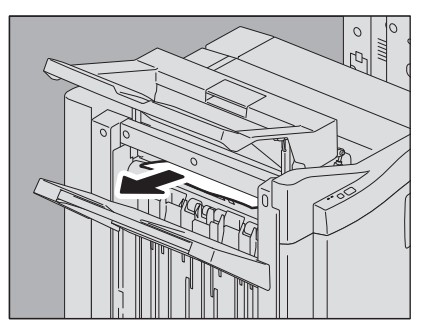

**Tipp** 

Wenn das Papier an der Rolle im Ausgabebereich klemmt, können Sie die Rolle anheben und das Papier entfernen.

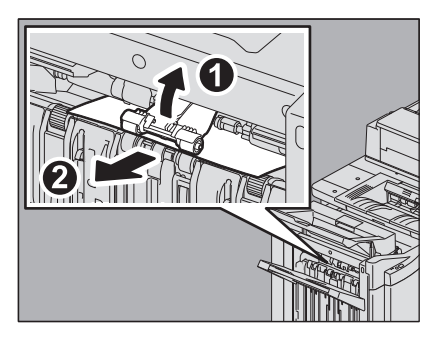

# **8 Schließen Sie das obere Ausgabefach des Finishers.**

Legen Sie Ihre Hände an die nahe und die entfernte Seite des Hebels und schließen Sie die Ablage, bis sie einrastet.

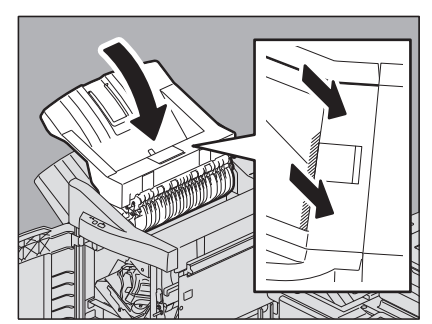

### A VORSICHT\_

**Achten Sie darauf, dass Ihre Finger nicht zwischen Finisher und obere Ablage geraten.** Sie könnten sich verletzen.

Tipp

Das obere Fach kann auch durch Drücken auf die rechte Seite des Hebels geschlossen werden.

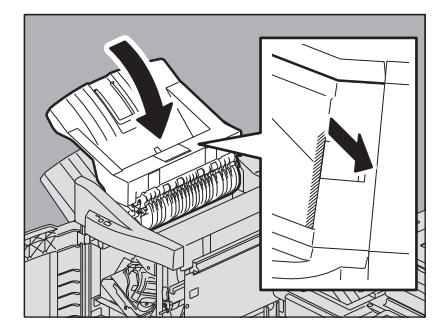

**9 Schließen Sie die Abdeckung der Lochereinheit, sofern sie installiert ist.**

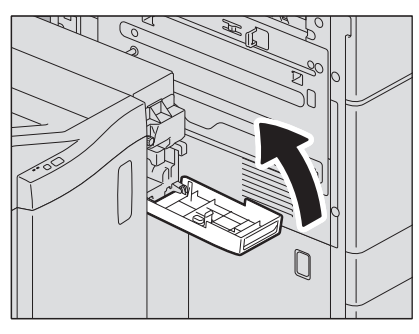

**10Schließen Sie die vordere Abdeckung und verbinden Sie den Finisher wieder mit dem System.**

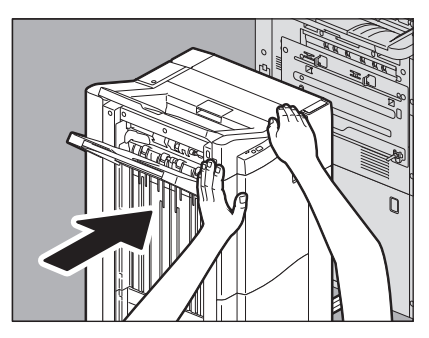

### **Hinweis**

Greifen Sie an die abgebildeten Positionen und bewegen Sie den Finisher behutsam.

#### **A VORSICHT**

**Achten Sie darauf, dass Ihre Finger nicht zwischen Hauptsystem und Finisher geraten.** Sie könnten sich verletzen.

# **Broschüreneinheit (optional)**

Die Heftereinheit befindet sich im Inneren des Finisher MJ-1112.

**1 Entfernen Sie gestautes Papier von der Ausgabeseite der Broschürenheftereinheit.**

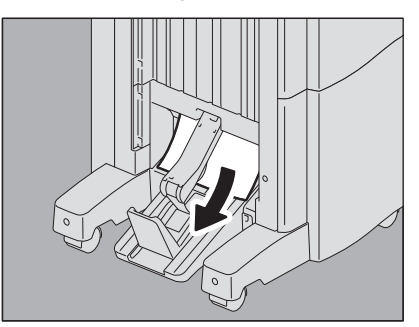

# **2 Trennen Sie den Finisher vom System.**

1. Öffnen Sie die vordere Abdeckung des Finishers, wenn die Lochereinheit nicht installiert ist. Öffnen Sie die Abdeckung der Lochereinheit, wenn die Lochereinheit installiert ist.

#### **Wenn die Lochereinheit nicht installiert ist Wenn die Lochereinheit installiert ist**

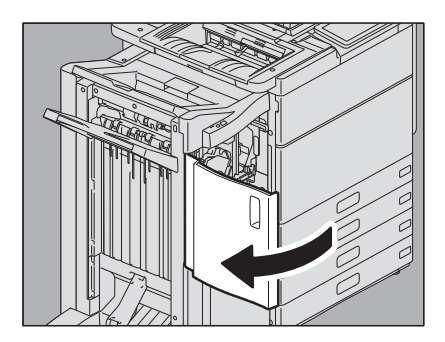

2. Betätigen Sie den Entriegelungshebel des Finishers.

#### **Wenn die Lochereinheit nicht installiert ist Wenn die Lochereinheit installiert ist**

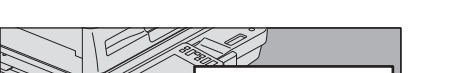

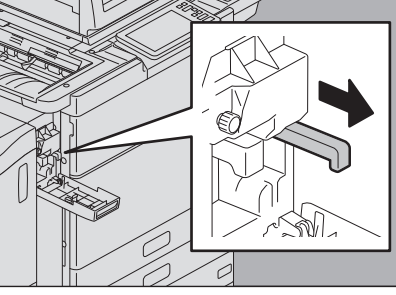

3. Positionieren Sie Ihre Hände an den abgebildeten Stellen, bewegen Sie den Finisher behutsam bis er stoppt und öffnen Sie die vordere Abdeckung des Finishers.

#### **Wenn die Lochereinheit nicht installiert ist Wenn die Lochereinheit installiert ist**

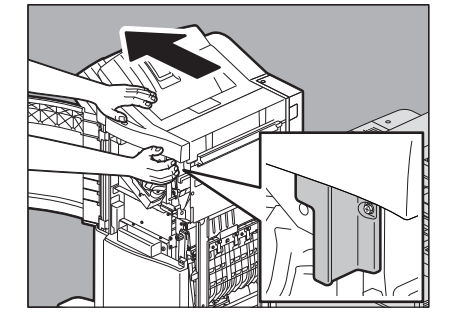

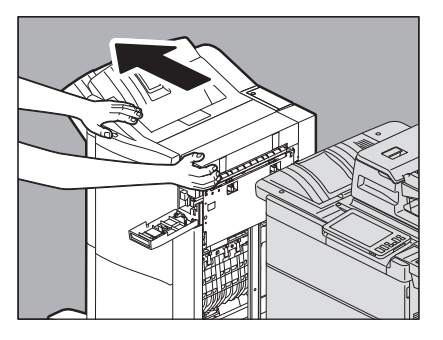

**3 Entfernen Sie das gestaute Papier aus dem Eingangsbereich des Finishers.**

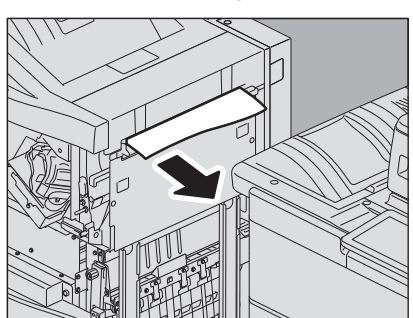

**4 Drehen Sie den grünen Knopf nach rechts.** 

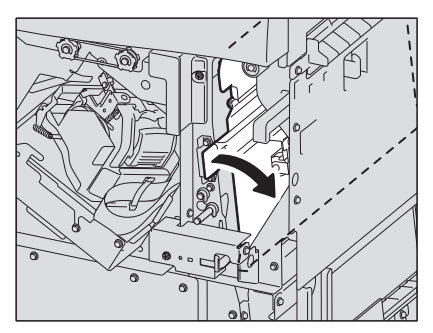

**5 Drehen Sie den grünen Knopf und bewegen Sie das Papier nach unten, bis Sie es nicht mehr sehen können.**

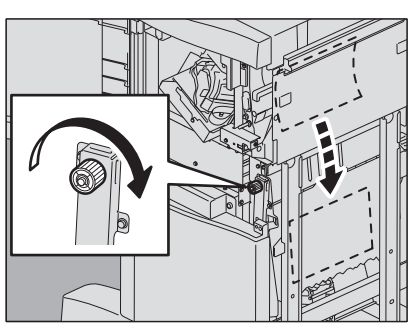

**6 Drehen Sie den grünen Knopf wieder nach rechts.** 

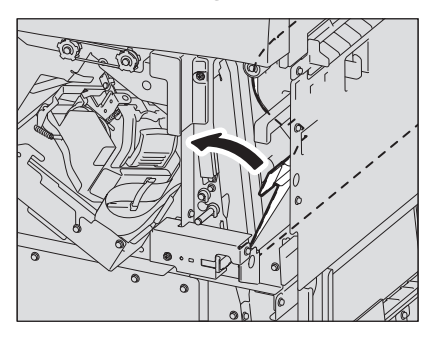

**7 Ziehen Sie die Broschürenheftereinheit bis zum Anschlag heraus.**

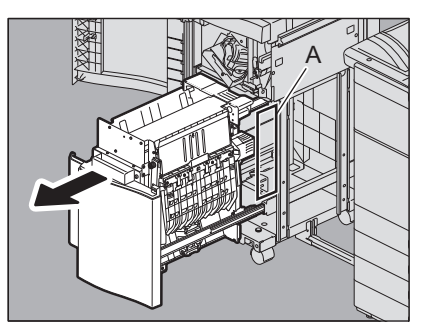

# A VORSICHT

Berühren Sie nicht den Bereich (A) hinter der Broschürenheftereinheit. Sie können sich die Finger einklemmen und sich verletzen.

**8 Öffnen Sie die Transportführung an der rechten Seite.**

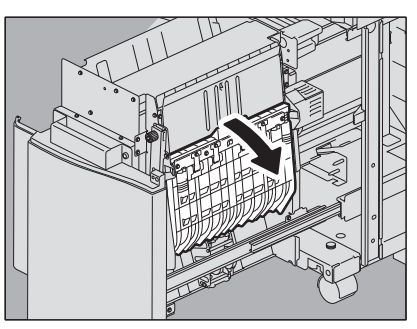

**9 Entfernen Sie das gestaute Papier.**

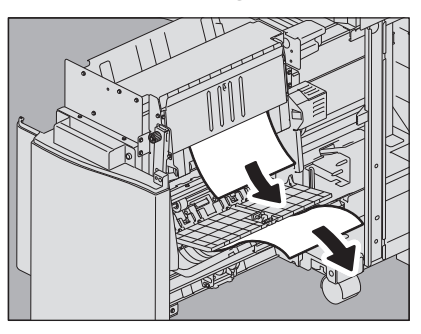

**10Entfernen Sie gestautes Papier aus der Broschürenheftereinheit.**

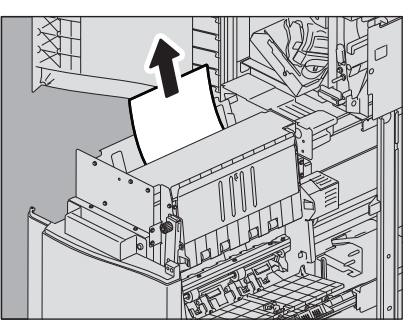

**11Schließen Sie die Transportführung.**

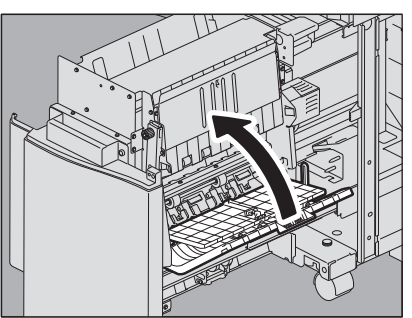

**12Halten Sie die beiden grünen Hebel und öffnen Sie die linke Transportführung.**

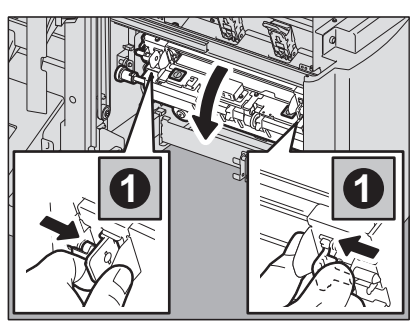

 $\mathbf{1}$ 

**13Senken Sie die zwei grünen Hebel ab.**

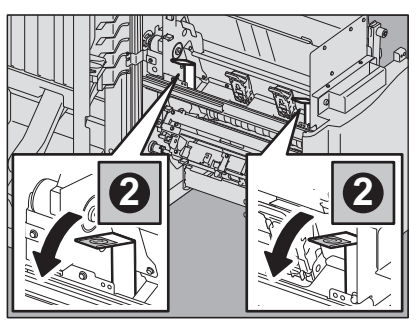

**14Entfernen Sie das Papier.**

![](_page_41_Picture_3.jpeg)

**15Heben Sie die zwei grünen Hebel an.**

![](_page_41_Picture_5.jpeg)

**16Halten Sie beide grünen Hebel und schließen Sie die linke Transportführung.**

![](_page_41_Picture_7.jpeg)

**17Setzen Sie die Broschüren-Heftereinheit wieder an ihre Ursprungsposition.**

![](_page_41_Picture_9.jpeg)

**18Schließen Sie die Abdeckung der Lochereinheit, sofern sie installiert ist.**

![](_page_42_Picture_1.jpeg)

**19Schließen Sie die vordere Abdeckung des Finishers und verbinden Sie den Finisher wieder mit dem System.**

![](_page_42_Picture_3.jpeg)

### **Hinweis**

Greifen Sie an die abgebildeten Positionen und bewegen Sie den Finisher behutsam.

#### A VORSICHT\_

**Achten Sie darauf, dass Ihre Finger nicht zwischen Hauptsystem und Finisher geraten.** Sie könnten sich verletzen.

# **Ausgabeeinheit**

- **Ausgabefach**
- **1 Entfernen Sie das Papier aus dem Ausgabefach.**

![](_page_42_Picture_11.jpeg)

**2 Beseitigen Sie den Papierstau in der Brückeneinheit**  [S.46 "Brückeneinheit"](#page-45-0)

 $\mathbf{1}$ 

# **Seitliches Ausgabefach**

**1 Entfernen Sie das Papier aus dem seitlichen Ausgabefach.**

![](_page_43_Picture_2.jpeg)

**2 Beseitigen Sie den Papierstau in der Brückeneinheit**  [S.46 "Brückeneinheit"](#page-45-0)

# **Untere Abdeckung des Ausgabefachs**

# **1 Trennen Sie den Finisher vom System.**

1. Öffnen Sie die vordere Abdeckung des Finishers, wenn die Lochereinheit nicht installiert ist. Öffnen Sie die Abdeckung der Lochereinheit, wenn die Lochereinheit installiert ist.

### **Wenn die Lochereinheit nicht installiert ist Wenn die Lochereinheit installiert ist**

![](_page_44_Picture_5.jpeg)

2. Betätigen Sie den Entriegelungshebel des Finishers.

# **Wenn die Lochereinheit nicht installiert ist Wenn die Lochereinheit installiert ist**

![](_page_44_Picture_8.jpeg)

![](_page_44_Picture_10.jpeg)

3. Positionieren Sie Ihre Hände an den abgebildeten Stellen, bewegen Sie den Finisher behutsam bis er stoppt und öffnen Sie die vordere Abdeckung des Finishers.

### **Wenn die Lochereinheit nicht installiert ist Wenn die Lochereinheit installiert ist**

![](_page_44_Picture_13.jpeg)

![](_page_44_Picture_15.jpeg)

**2 Öffnen Sie die Abdeckung mit dem Griff unter dem Ausgabefach und entfernen Sie das gestaute Papier.**

![](_page_44_Picture_17.jpeg)

**3 Schließen Sie die Abdeckung unter dem Ausgabefach.**

![](_page_45_Picture_1.jpeg)

**4 Schließen Sie zuerst die Abdeckungen von Finisher und Lochereinheit (sofern installiert) und verbinden Sie den Finisher mit dem System.**

![](_page_45_Picture_3.jpeg)

#### Hinweis

Greifen Sie an die abgebildeten Positionen und bewegen Sie den Finisher behutsam.

#### $\triangle$  VORSICHT  $\_$

**Achten Sie darauf, dass Ihre Finger nicht zwischen Hauptsystem und Finisher geraten.** Sie könnten sich verletzen.

# <span id="page-45-0"></span>**Brückeneinheit**

#### A VORSICHT

**Berühren Sie nicht die Metallteile oder Motoren der Brückeneinheit.**  Sie könnten sich verletzen.

#### Hinweis

#### **Entfernen Sie gestautes Papier aus der Brückeneinheit erst nachdem Sie alle anderen Staus beseitigt haben.**

Entfernen Sie gestautes Papier aus der Brückeneinheit erst, nachdem Sie alle anderen Staus beseitigt haben. Befindet sich noch gestautes Papier im Geräteinneren, kann dies beim Herausziehen der Brückeneinheit reißen und im Geräteinneren zurückbleiben.

# **1 Schließen Sie die Zubehörablage, sofern sie installiert ist.**

![](_page_45_Picture_15.jpeg)

**2 Öffnen Sie die vordere Abdeckung des Hauptsystems.**

![](_page_46_Picture_2.jpeg)

**3 Drücken Sie den grünen Hebel und ziehen Sie die Brückeneinheit bis zum Anschlag heraus.**

![](_page_46_Picture_4.jpeg)

**4 Halten Sie den grünen Hebel, öffnen Sie die untere Abdeckung und entfernen Sie gestautes Papier.**

![](_page_46_Picture_6.jpeg)

**5 Schließen Sie die untere Abdeckung.**

![](_page_46_Picture_8.jpeg)

**6 Halten Sie den grünen Bereich, öffnen Sie die obere Abdeckung und entfernen Sie das gestaute Papier.**

![](_page_47_Picture_1.jpeg)

- **7 Schließen Sie die obere Abdeckung.**
- **8 Schieben Sie die Brückeneinheit wieder in das Hauptsystem zurück.**

![](_page_47_Figure_4.jpeg)

**9 Schließen Sie die vordere Abdeckung des Hauptsystems.**

### **Papierstau aufgrund falscher Formateinstellung beseitigen**

Ein Papierstau kann auftreten, wenn die eingestellte Papiergröße für den Stapelblatteinzug oder die Kassette nicht mit der tatsächlichen Papiergröße übereinstimmt. Die Meldung "Formateinstellung am Bedienfeld für Kassette N prüfen. Ausrichtung und Größe des Papiers prüfen." oder "Formateinstellung am Bedienfeld für den Stapelblatteinzug prüfen. Ausrichtung und Größe des Papiers prüfen." erscheint im Touch Screen.

![](_page_47_Picture_8.jpeg)

Die Staubeseitigung alleine ist dann nicht ausreichend. Gehen Sie wie nachstehend beschrieben vor. Die Fehlerbehebung ist davon abhängig, wo und wie der Papierstau aufgetreten ist:

 [S.48 "Papierstau während des Kopier- oder Druckvorgangs \(Kassette\)"](#page-47-0)

 [S.52 "Papierstau während des Kopier- oder Druckvorgangs \(Stapelblatteinzug\)"](#page-51-0)

 [S.52 "Papierstau bei Fax-Empfangsdruck"](#page-51-1)

# <span id="page-47-0"></span>**Papierstau während des Kopier- oder Druckvorgangs (Kassette)**

**1 Entfernen Sie das Papier wie im Touch Screen angezeigt.**

**2 Öffnen Sie die Kassette und kontrollieren Sie, dass die Papierführung korrekt ausgerichtet, die Kassette nicht überladen und dass das Papier nicht geknickt oder gewölbt ist und schließen Sie die Kassette.**

### **Hinweis**

Die Stapelhöhe des Papiers darf die Grenzlinie an den Führungen nicht überschreiten.

![](_page_48_Picture_4.jpeg)

- **3 Schließen Sie alle Kassetten und Abdeckungen.**
- **4 Drücken Sie [Ja (Yes)] wenn "Druckjob abbrechen?" erscheint.** Der Druckjob wird abgebrochen.

![](_page_48_Picture_78.jpeg)

#### **Wenn Sie den Druckjob nicht abbrechen wollen**

Um den Druckjob wieder aufzunehmen, ersetzen Sie nach der Staubeseitigung das Papier in der Kassette durch Papier der korrekten Größe. Drücken Sie dann in Schritt 4 [Nein (No)], um den Job neu zu starten. In diesem Fall brauchen Sie die Schritte ab 5 nicht durchzuführen.

**5 Drücken Sie [User Funktionen -Anwender- (User Functions - User-)] im Touch Screen, um das Menü Anwender Funktionen aufzurufen.**

**6 Drücken Sie [Anwender (User)] und anschließend [Fachgröße (Drawer)].**

![](_page_49_Picture_1.jpeg)

**7 Drücken Sie die Kassettentaste, die in der Meldung im Touch Screen angezeigt wurde.**<br>
<u>Execuser Eunctions</u>

![](_page_49_Picture_3.jpeg)

**8 Wählen Sie erneut die Papiergröße und drücken Sie [OK].**

![](_page_49_Picture_5.jpeg)

Tipp

Zu Einzelheiten über das Einstellen der Papiergröße siehe Kapitel 1 von **Papiermedien-Anleitung**.

**9 Drücken Sie [HOME], um zum Basismenü zurück zu kehren. Drücken Sie danach [Kopie (Copy)], um das Kopiermenü aufzurufen.**

# **10Kontrollieren Sie, dass die korrekte Papiergröße angezeigt wird, wenn Sie in Schritt 8 [Auto (mm)] oder [Auto (inch)] eingestellt haben.**

Die Papiergröße wird an der Kassettentaste links im Statusbereich des Displays angezeigt.

![](_page_50_Figure_2.jpeg)

Ist die Papiergröße nicht korrekt oder wird "  $\triangle$ ---" angezeigt, war die Erkennung nicht erfolgreich. Siehe hierzu folgende Seite.

S.8 "Wenn dieser Bildschirm angezeigt wird"

# **11Wiederholen Sie den Kopier- oder Druckvorgang.**

 $\mathbf{1}$ 

# <span id="page-51-0"></span>**Papierstau während des Kopier- oder Druckvorgangs (Stapelblatteinzug)**

- **1 Entfernen Sie das Papier wie im Touch Screen angezeigt. Schließen Sie danach alle Abdeckungen.**
- **2 Drücken Sie [Ja (Yes)] wenn "Druckjob abbrechen?" erscheint.**
- Der Druckjob wird abgebrochen.

![](_page_51_Picture_79.jpeg)

#### **Wenn Sie den Druckjob nicht abbrechen wollen**

Um den Druckjob wieder aufzunehmen, ersetzen Sie nach der Staubeseitigung das Papier in der Stapelablage durch Papier der korrekten Größe. Drücken Sie dann in Schritt 2 [Nein (No)], um den Job neu zu starten. In diesem Fall brauchen Sie die Schritte ab 3 nicht durchzuführen.

- **3 Legen Sie das Papier in den Stapelblatteinzug und stellen Sie die korrekte Papiergröße ein.**
- **4 Wiederholen Sie den Kopier- oder Druckvorgang.**

# <span id="page-51-1"></span>**Papierstau bei Fax-Empfangsdruck**

**1 Ziehen Sie die Kassette heraus in der der Stau aufgetreten ist und entfernen Sie das gesamte Papier.**

Fall der Papierstau auftrat obwohl [Auto (mm)] oder [Auto (inch)] als Papiergröße eingestellt wurde, konnte das System die Größe des Papiers nicht korrekt erfassen. Fahren Sie in diesem Fall mit Schritt 3 fort, ohne das Papier zu entfernen.

![](_page_51_Picture_12.jpeg)

**2 Legen Sie Papier im entsprechenden Format in die Kassette.**

![](_page_52_Picture_1.jpeg)

**3 Kontrollieren Sie, dass die Papierführung korrekt ausgerichtet, die Kassette nicht überladen und dass das Papier nicht geknickt oder gewölbt ist und schließen Sie die Kassette.**

### Hinweis

Die Stapelhöhe des Papiers darf die Grenzlinie an den Führungen nicht überschreiten.

![](_page_52_Picture_5.jpeg)

**4 Entfernen Sie das Papier wie im Touch Screen angezeigt. Schließen Sie danach alle Kassetten und Abdeckungen.**

Der Druck wird fortgesetzt.

 $\mathbf{1}$ 

# **0.Klammerstau beseitigen**

Beseitigen Sie einen Klammerstau im Hefter des Finisher oder Broschürenfinisher wie folgt.  [S.54 "Finisher"](#page-53-0)

 [S.56 "Broschüren-Heftereinheit"](#page-55-0)

### Hinweis

Berühren Sie nicht die Stecker im Systeminneren. Dies kann Systemstörungen verursachen.

# <span id="page-53-0"></span>**Finisher**

![](_page_53_Picture_6.jpeg)

![](_page_53_Picture_7.jpeg)

**2 Entfernen Sie das Klammermagazin.**

![](_page_53_Picture_9.jpeg)

**3 Halten Sie den Knopf und senken Sie die Führung ab.**

![](_page_53_Picture_11.jpeg)

# A VORSICHT\_

**Berühren Sie den Heftbereich nicht.** Die Nadelspitzen können zu Verletzungen führen.

**4 Entfernen Sie das obere Klammerblatt.**

![](_page_54_Picture_2.jpeg)

**5 Halten Sie den Knopf, heben Sie die Führung und bewegen Sie sie wieder in die Ursprungsposition.**

![](_page_54_Picture_4.jpeg)

**6 Entfernen Sie Klammern, die zwischen Klammermagazin und Klammeraufnahme heruntergefallen sind.**

![](_page_54_Picture_6.jpeg)

**7 Setzen Sie das Klammermagazin wieder in den Hefter ein.**

Halten Sie beim Einsetzen des Klammermagazins den mit grünem Etikett versehenen Bereich des Rahmens fest, damit er sich nicht bewegt.

Wenn der Hebel zuschnappt muss es hörbar klicken.

![](_page_54_Picture_10.jpeg)

**8 Schließen Sie die vordere Abdeckung des Finishers.**

# <span id="page-55-0"></span>**Broschüren-Heftereinheit**

**1 Öffnen Sie die Frontabdeckung des Finishers und ziehen Sie die Broschürenheftereinheit bis zum Anschlag heraus.**

![](_page_55_Picture_2.jpeg)

**2 Entfernen Sie das Klammermagazin.**

![](_page_55_Picture_4.jpeg)

**3 Halten Sie den Knopf fest und heben Sie die Führung an.**

![](_page_55_Picture_6.jpeg)

# A VORSICHT\_

### **Berühren Sie den Heftbereich nicht.**

Die Nadelspitzen können zu Verletzungen führen.

![](_page_55_Picture_10.jpeg)

![](_page_55_Picture_11.jpeg)

**5 Halten Sie den Knopf, senken Sie die Führung und bewegen Sie sie wieder in die Ursprungsposition.**

![](_page_56_Picture_1.jpeg)

# **6 Setzen Sie das Klammermagazin ein.**

Wenn der Hebel zuschnappt muss es hörbar klicken.

![](_page_56_Picture_4.jpeg)

**7 Setzen Sie die Broschüren-Heftereinheit wieder an ihre Ursprungsposition. Schließen Sie die vordere Abdeckung des Finishers.**

![](_page_56_Picture_6.jpeg)

<span id="page-57-0"></span>Wenn die Tonerkartusche aufgebraucht ist, erscheint die Meldung "Neue \*\*\* (Farbe) Tonerkartusche installieren". Ersetzen Sie in diesem Fall die Tonerkartusche wie folgt.

Die Anleitung wird im Touch Screen angezeigt. Drücken Sie  $\sim$  oder  $\sim$ , um die Seitenanzeige zu wechseln.

![](_page_57_Picture_3.jpeg)

#### A WARNUNG\_

#### **Versuchen Sie niemals, eine verbrauchte Tonerkartusche zu verbrennen.**

Entsorgen Sie Tonerkartuschen und Resttonerbehälter entsprechend den örtlichen Bestimmungen.

#### **Berühren Sie nicht die Kontakte der Tonerkartusche.**

Dies kann dazu führen, dass die Kontakte beschädigt werden und das System die Kartusche nicht mehr erkennt.

![](_page_57_Picture_9.jpeg)

### Tipp

Wenn die Meldung "Wenig Toner" angezeigt wird, befindet sich noch etwas Toner in der Kartusche. Wenn Sie die Kartusche bereits bei dieser Meldung ersetzen wollen, was aber nicht erforderlich ist, müssen Sie den nachfolgenden Vorgang ausführen  $\square$  [S.62 "Ersetzen einer "fast leeren" Tonerkartusche"](#page-61-0).

# **Farbmodelle**

# **1 Öffnen Sie die vordere Abdeckung des Hauptsystems.**

![](_page_57_Picture_14.jpeg)

**2 Greifen Sie mit den Fingern in die Rille und stützen Sie die Farbtonerkartusche beim Herausziehen mit der anderen Hand ab.**

![](_page_58_Picture_1.jpeg)

#### A WARNUNG

**Versuchen Sie niemals, eine verbrauchte Tonerkartusche zu verbrennen.**

Entsorgen Sie Tonerkartuschen und Resttonerbehälter entsprechend den örtlichen Bestimmungen.

**3 Halten Sie die neue Tonerkartusche so, dass die Dichtung nach oben weist.**

![](_page_58_Picture_6.jpeg)

#### Hinweis

Berühren Sie nicht die elektrischen Kontakte auf der Platine.

**4 Schütteln Sie die neue Tonerkartusche mit nach oben weisender Dichtung, um den Toner aufzulockern.**

![](_page_58_Picture_10.jpeg)

![](_page_58_Picture_11.jpeg)

**5 Ziehen Sie die Dichtung gerade in Pfeilrichtung heraus.**

![](_page_58_Picture_13.jpeg)

**6 Setzen Sie die neue Tonerkartusche bündig an de linken Seitenwand ein.**

![](_page_59_Picture_1.jpeg)

**7 Schließen Sie die vordere Abdeckung indem Sie auf beide Kanten drücken.**

![](_page_59_Picture_3.jpeg)

# ■ Monochrommodelle

**1 Öffnen Sie die vordere Abdeckung des Hauptsystems.**

![](_page_59_Picture_6.jpeg)

**2 Greifen Sie mit den Fingern in die Rille und stützen Sie die Tonerkartusche beim Herausziehen mit der anderen Hand ab.**

![](_page_59_Picture_8.jpeg)

### A WARNUNG\_

**Versuchen Sie niemals, eine verbrauchte Tonerkartusche zu verbrennen.** Entsorgen Sie Tonerkartuschen entsprechend den örtlichen Bestimmungen.

**3 Halten Sie die neue Tonerkartusche so, dass die Dichtung nach oben weist.**

![](_page_60_Picture_1.jpeg)

### Hinweis

Berühren Sie nicht die elektrischen Kontakte auf der Platine.

**4 Schütteln Sie die neue Tonerkartusche mit nach oben weisender Dichtung, um den Toner aufzulockern.**

![](_page_60_Picture_5.jpeg)

**5 Ziehen Sie die Dichtung in Pfeilrichtung heraus.**

![](_page_60_Picture_7.jpeg)

**6 Setzen Sie die neue Tonerkartusche bündig an de linken Seitenwand ein.**

![](_page_60_Picture_9.jpeg)

 $\mathbf{1}$ 

**7 Schließen Sie die vordere Abdeckung indem Sie auf beide Kanten drücken.**

![](_page_61_Picture_1.jpeg)

# <span id="page-61-0"></span>**Ersetzen einer "fast leeren" Tonerkartusche**

Wenn der Tonervorrat zur Neige geht, erscheint die Meldung "Wenig Toner" im Touch Screen.

![](_page_61_Figure_4.jpeg)

Wenn die Meldung "Wenig Toner" angezeigt wird, befindet sich noch etwas Toner in der Kartusche. Wenn Sie die Kartusche bereits bei dieser Meldung ersetzen wollen, was aber nicht erforderlich ist, müssen Sie den nachfolgenden Vorgang ausführen.

![](_page_61_Figure_7.jpeg)

![](_page_62_Picture_2.jpeg)

**3 Drücken Sie [Tonerkartusche austauschen (Replace Toner Cartridge)].**

![](_page_62_Picture_63.jpeg)

**4 Drücken Sie [Ja (Yes)], wenn Sie die Tonerkartusche ersetzen wollen. Drücken Sie [Nein (No)], um abzubrechen.**

![](_page_62_Picture_6.jpeg)

Fahren Sie mit dem nächsten Schritt fort, wenn Sie [Ja (Yes)] gedrückt haben. Wenn Sie [Nein (No)] gedrückt haben, erscheint wieder der vorherige Bildschirm.

**5 Für Farbmodelle drücken Sie die Taste der Farbe, die Sie ersetzen wollen.**

![](_page_63_Picture_1.jpeg)

**6 Für Farbmodelle drücken Sie zum Austausch der Tonerkartusche auf [Ja (Yes)]. Drücken Sie [Nein (No)], um abzubrechen.**

![](_page_63_Picture_58.jpeg)

Fahren Sie mit dem nächsten Schritt fort, wenn Sie [Ja (Yes)] gedrückt haben. Wenn Sie [Nein (No)] gedrückt haben, erscheint wieder der vorherige Bildschirm.

# **7 Tauschen Sie die Tonerkartusche aus.**

Siehe  $\Box$  [S.58 "Tonerkartusche austauschen".](#page-57-0)

![](_page_63_Picture_8.jpeg)

Wenn der Resttonerbehälter voll ist, blinkt das Resttonersymbol und die Meldung "Resttoner entsorgen" erscheint. Gehen Sie wie folgt vor.

Die Anleitung wird im Touch Screen angezeigt. Drücken Sie  $\sim$  oder  $\sim$ , um die Seitenanzeige zu wechseln.

![](_page_64_Picture_4.jpeg)

### A WARNUNG\_

#### **Versuchen Sie niemals, den Resttonerbehälter zu verbrennen.**

Entsorgen Sie Tonerkartuschen und Resttonerbehälter entsprechend den örtlichen Bestimmungen.

# **1 Trennen Sie den Finisher vom System.**

1. Öffnen Sie die vordere Abdeckung des Finishers, wenn die Lochereinheit nicht installiert ist. Öffnen Sie die Abdeckung der Lochereinheit, wenn die Lochereinheit installiert ist.

#### **Wenn die Lochereinheit nicht installiert ist Wenn die Lochereinheit installiert ist**

![](_page_64_Picture_11.jpeg)

![](_page_64_Picture_13.jpeg)

2. Betätigen Sie den Entriegelungshebel des Finishers.

#### **Wenn die Lochereinheit nicht installiert ist Wenn die Lochereinheit installiert ist**

![](_page_64_Picture_16.jpeg)

![](_page_64_Picture_18.jpeg)

3. Positionieren Sie Ihre Hände an den abgebildeten Stellen, bewegen Sie den Finisher behutsam bis er stoppt und öffnen Sie die vordere Abdeckung des Finishers.

**Wenn die Lochereinheit nicht installiert ist Wenn die Lochereinheit installiert ist**

![](_page_65_Picture_1.jpeg)

![](_page_65_Picture_3.jpeg)

**2 Drücken Sie die Taste an der Abdeckung des Resttonerbehälters, um sie zu öffnen.**

![](_page_65_Picture_5.jpeg)

**3 Nehmen Sie den Resttonerbehälter heraus.**

![](_page_65_Picture_7.jpeg)

#### Hinweis

**Legen Sie den Resttonerbehälter nicht mit nach unten weisender Öffnung ab.** Toner kann aus der Öffnung austreten.

- **4 Befestigen Sie den Deckel am Resttonerbehälter.**
	- 1. Entfernen Sie den Deckel von der Vorderseite des Resttonerbehälters.
	- 2. Beseitigen Sie den Deckel sicher am Resttonerbehälter.

![](_page_65_Picture_14.jpeg)

#### A WARNUNG

# **Versuchen Sie niemals, den Resttonerbehälter zu verbrennen.**

Entsorgen Sie Tonerkartuschen und Resttonerbehälter entsprechend den örtlichen Bestimmungen.

**5 Legen Sie den alten Resttonerbehälter in eine Kunststofftüte und schließen Sie die Tüte sorgfältig mit Klebeband.**

![](_page_66_Picture_2.jpeg)

**6 Setzen Sie einen neuen Resttonerbehälter in den Schacht ein.**

![](_page_66_Picture_5.jpeg)

**7 Schließen Sie die Abdeckung über dem Resttonerbehälters.**

![](_page_66_Picture_7.jpeg)

**8 Schließen Sie zuerst die Abdeckungen von Finisher und Lochereinheit (sofern installiert) und verbinden Sie den Finisher mit dem System.**

![](_page_66_Picture_9.jpeg)

# Hinweis

Greifen Sie an die abgebildeten Positionen und bewegen Sie den Finisher behutsam.

# **A VORSICHT**

**Achten Sie darauf, dass Ihre Finger nicht zwischen Hauptsystem und Finisher geraten.** Sie könnten sich verletzen.

# **0.Heftklammern nachfüllen**

Führen Sie folgende Schritte aus, um Heftklammern in die Hefter von Finisher und Broschürenfinisher zu füllen.  [S.68 "Finisher"](#page-67-0)

 [S.69 "Broschüren-Heftereinheit"](#page-68-0)

### Hinweis

Berühren Sie nicht die Stecker im Systeminneren. Dies kann Systemstörungen verursachen.

# <span id="page-67-0"></span>**Finisher**

![](_page_67_Picture_6.jpeg)

![](_page_67_Picture_7.jpeg)

**2 Entfernen Sie das Klammermagazin.**

![](_page_67_Picture_9.jpeg)

**3 Nehmen Sie das leere Klammerfach aus dem Magazin heraus.** Drücken Sie wie abgebildet an beide Seiten und ziehen Sie das Klammerfach heraus.

![](_page_67_Picture_11.jpeg)

**4 Setzen Sie ein neues Klammerfach in das Magazin ein.** Es muss hörbar klicken.

![](_page_67_Picture_13.jpeg)

# **5 Setzen Sie das Klammermagazin wieder in den Hefter ein.**

Halten Sie beim Einsetzen des Klammermagazins den mit grünem Etikett versehenen Bereich des Rahmens fest, damit er sich nicht bewegt.

Wenn der Hebel zuschnappt muss es hörbar klicken.

![](_page_68_Picture_4.jpeg)

**6 Schließen Sie die vordere Abdeckung des Finishers.**

#### Tipp

Falls die Meldung "Klammermagazin einlegen" bleibt, wiederholen Sie die Schritte 1 bis 6.

# <span id="page-68-0"></span>**Broschüren-Heftereinheit**

#### Hinweis

Betreiben Sie den Broschürenfinisher niemals ohne eingesetzte Klammermagazine.

**1 Öffnen Sie die Frontabdeckung des Finishers und ziehen Sie die Broschürenheftereinheit bis zum Anschlag heraus.**

![](_page_68_Picture_12.jpeg)

**2 Entfernen Sie die Klammermagazine.** Ersetzen Sie beide Magazine gleichzeitig.

![](_page_68_Picture_14.jpeg)

**3 Drücken Sie die Tasten an beiden Seiten des Magazins.**

Die transparente Abdeckung hebt sich.

![](_page_69_Picture_2.jpeg)

**4 Nach dem Anheben der Abdeckung nehmen Sie das leere Klammerfach aus dem Magazin.**

![](_page_69_Picture_4.jpeg)

**5 Setzen Sie ein neues Klammerpaket in das Magazin ein.** Drücken Sie es nach hinten, bis es einrastet.

![](_page_69_Picture_6.jpeg)

### Hinweis

Entfernen Sie in diesem Schritt noch nicht das Befestigungsband der Klammern.

![](_page_69_Picture_9.jpeg)

![](_page_69_Picture_53.jpeg)

**7 Ziehen Sie jetzt das Klammer-Befestigungsband heraus.**

![](_page_70_Picture_1.jpeg)

# **8 Setzen Sie das Klammermagazin ein.**

Wenn der Hebel zuschnappt muss es hörbar klicken.

![](_page_70_Picture_4.jpeg)

**9 Setzen Sie die Broschüren-Heftereinheit wieder an ihre Ursprungsposition. Schließen Sie die vordere Abdeckung des Finishers.**

![](_page_70_Picture_6.jpeg)

 $\mathbf{1}$ 

# **0.Papierreste entfernen**

Entsorgen Sie die Stanzreste des Lochers, wenn der Papierrestebehälter voll ist.

**Öffnen Sie die Abdeckung der Lochereinheit.**

![](_page_71_Picture_3.jpeg)

**Ziehen Sie den Behälter mit den Papierresten heraus.**

![](_page_71_Picture_5.jpeg)

- **Entsorgen Sie die Papierschnipsel.**
- **Setzen Sie den Behälter wieder zurück.**
- **Schließen Sie die Abdeckung der Lochereinheit.**
# **2.WENN ETWAS MIT DEM SYSTEM NICHT STIMMT**

Die Fehlerbehebung in diesem Kapitel bezieht sich auf allgemeine Fehler. Sie finden hier auch Hinweise zur täglichen Pflege des Systems.

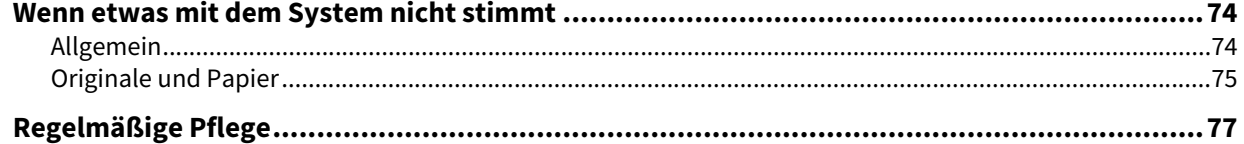

<span id="page-73-0"></span>Prüfen Sie folgende Punkte.

Tipp

- Bezieht sich das Problem auf bestimmte Funktionen wie Kopieren oder Drucken, siehe auch entsprechende Handbücher wie (**Kopierfunktion-Anleitung** oder **Druckfunktion-Anleitung**).
- Prüfen Sie auch, ob möglicherweise ein Bedienungsfehler vorliegt. Lesen Sie das Handbuch zu der jeweiligen Funktion, wenn Sie sich über den Bedienungsvorgang nicht sicher sind.

## <span id="page-73-1"></span>**Allgemein**

<span id="page-73-5"></span><span id="page-73-4"></span><span id="page-73-3"></span><span id="page-73-2"></span>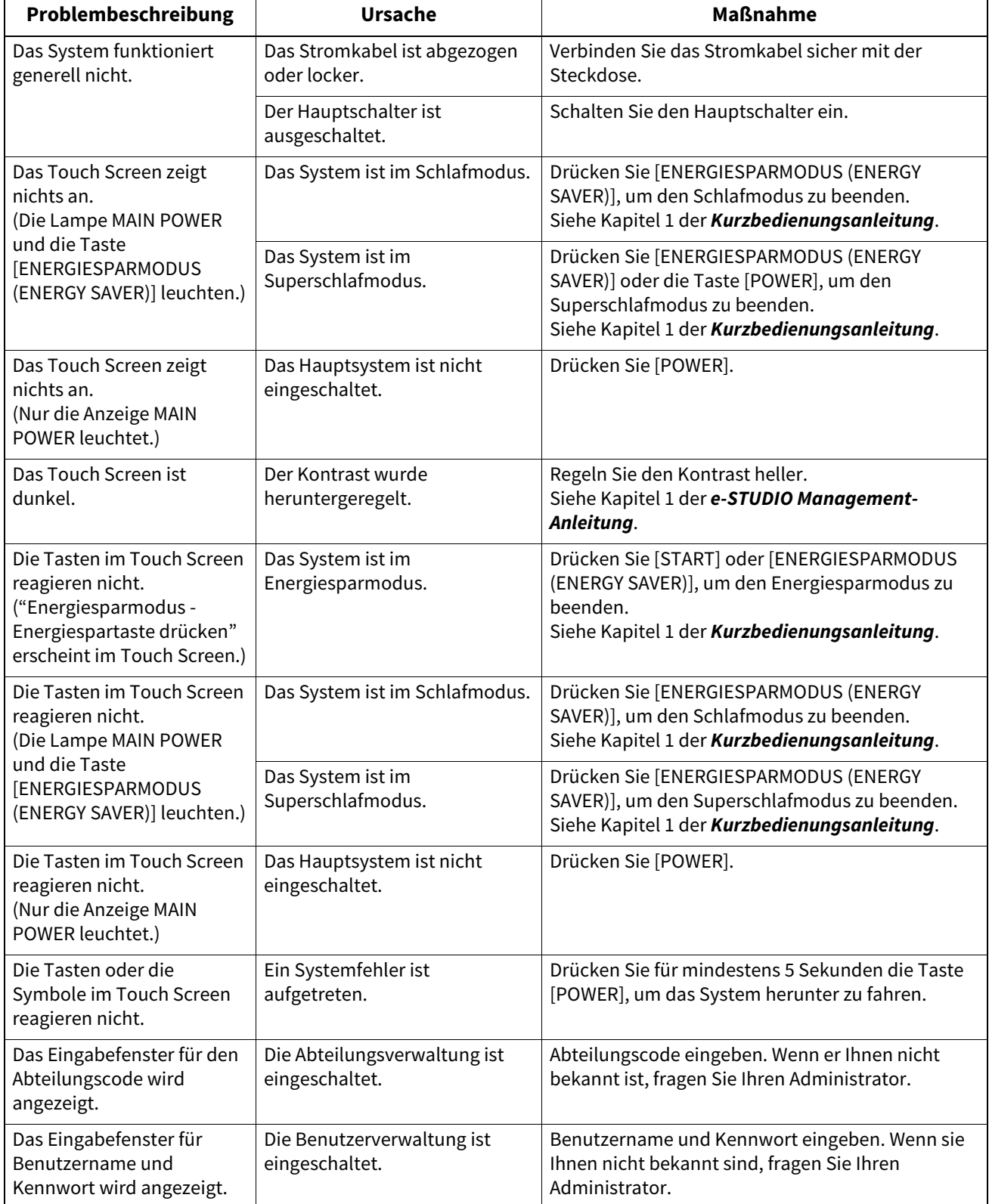

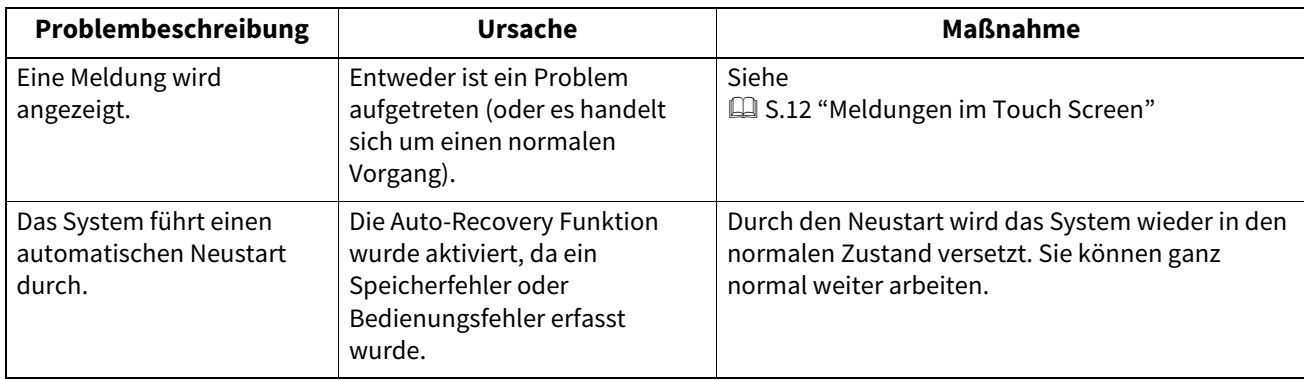

# <span id="page-74-0"></span>**Originale und Papier**

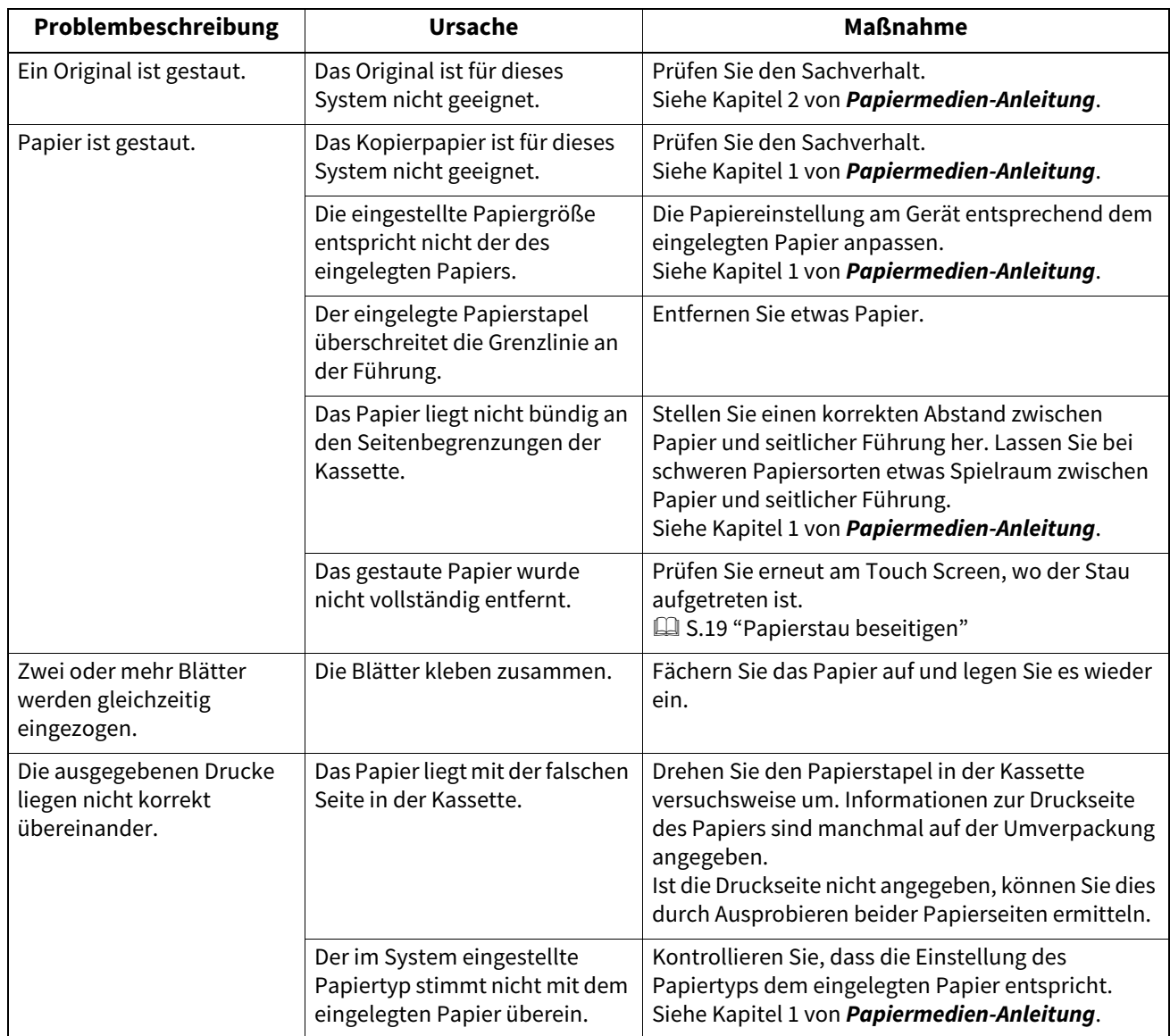

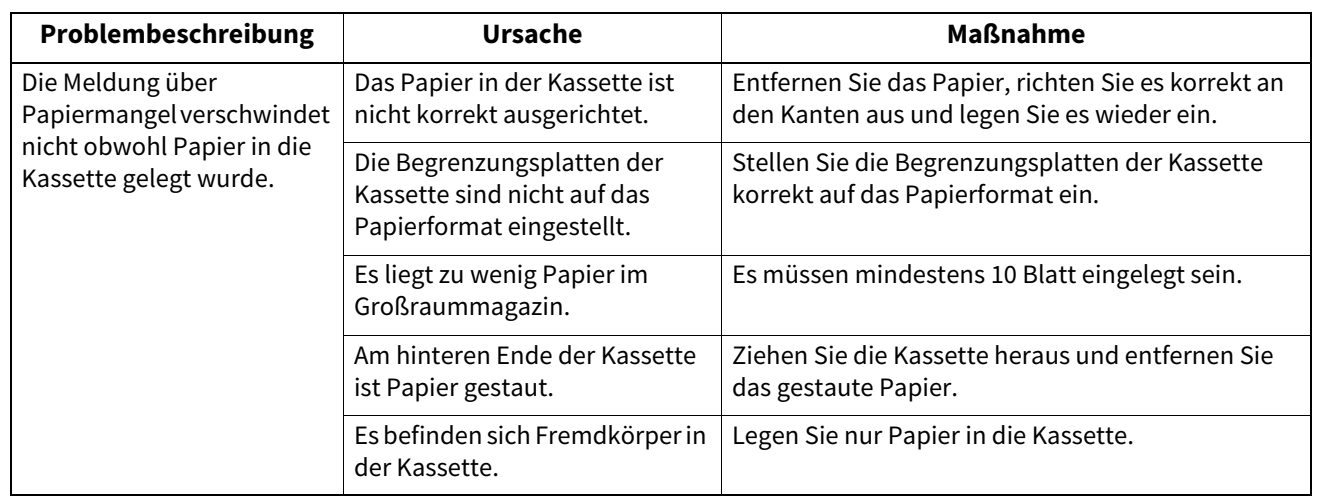

## <span id="page-76-1"></span><span id="page-76-0"></span>**0.Regelmäßige Pflege**

Es wird empfohlen, folgende Komponenten wöchentlich zu reinigen.

#### Hinweis

- Achten Sie darauf, dass Sie beim Reinigen keine Kratzer erzeugen.
- Verwenden Sie keine Lösungsmittel wie Verdünner oder Benzin, wenn Sie die Gehäuseteile des Systems reinigen.
	- Dies kann zu Oberflächenbeschädigungen oder Verfärbungen führen.
	- Wenn Sie einen chemischen Reinigungsschwamm verwenden, achten Sie auf etwaige Warnhinweise.

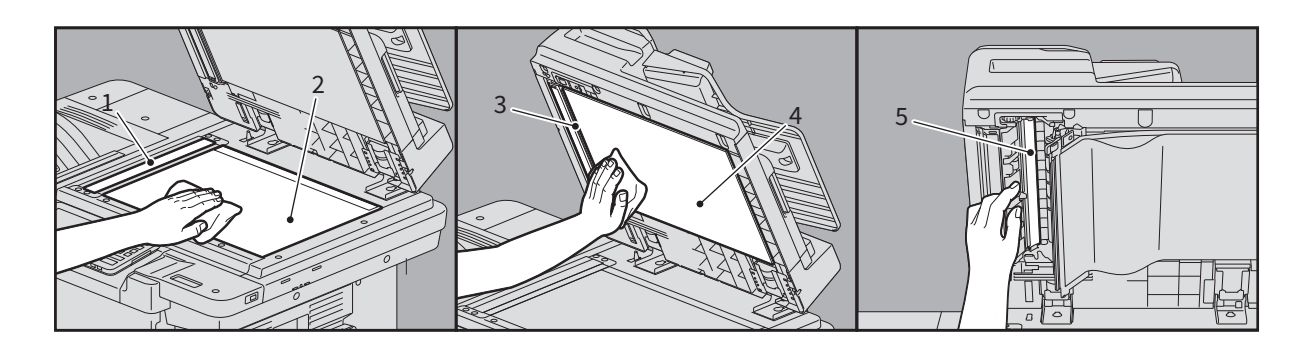

#### **1. Scanbereich (längliche, rechteckige Glasfläche) / 2. Vorlagenglas**

Mit weichem Tuch säubern. Hartnäckige Verunreinigungen mit einem wasserbefeuchteten Tuch säubern. Keine anderen Flüssigkeiten (z. B. Alkohol, organische Lösungsmittel oder Neutralreiniger) außer Wasser verwenden.

#### **3. Führung / 4. Andruckplatte**

Säubern Sie die Oberfläche entsprechen dem Grad der Verschmutzung.

- Säubern Sie es mit einem weichen Tuch.
- Säubern Sie es mit einem weichen, feuchten Tuch.
- Säubern Sie es mit einem weichen, mit Alkohol befeuchteten Tuch und wischen Sie trocken nach.
- Säubern Sie es mit einem weichen, mit Spülmittel befeuchteten Tuch und wischen Sie erst feucht und danach trocken nach.

#### **5. Scanbereich des Dualscan-Dokumenteinzugs (längliche, rechteckige Glasfläche)**

Mit weichem Tuch säubern. Hartnäckige Verunreinigungen mit einem wasserbefeuchteten Tuch säubern. Keine anderen Flüssigkeiten (z. B. Alkohol, organische Lösungsmittel oder Neutralreiniger) außer Wasser verwenden.

#### **Reinigen der vorderen Abdeckung**

Reinigen Sie die vordere Abdeckung mit einem weichen Tuch.

#### Hinweis

- Achten Sie darauf, dass Sie beim Reinigen keine Kratzer verursachen.
- Verwenden Sie keine harten oder verunreinigte Tücher und auch keine Papiertücher.

78 Regelmäßige Pflege

## **INDEX**

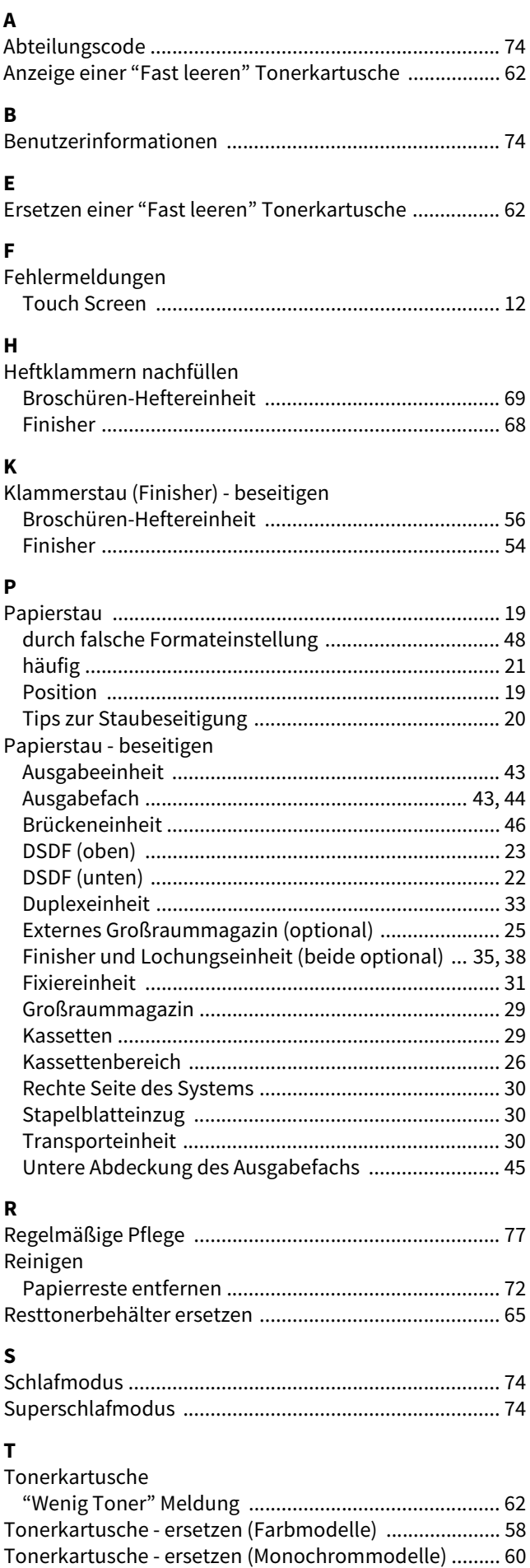

**MULTIFUNKTIONALE DIGITALE FARBSYSTEME / MULTIFUNKTIONALE DIGITALSYSTEME Anleitung zur Hardware Fehlerbehebung 2** STUDIO 5516AC/6516AC/7516AC **2**-STUDIO5518A/6518A/7518A/8518A

## **TOSHIBA TEC CORPORATION**

1-11-1, OSAKI, SHINAGAWA-KU, TOKYO, 141-8562, JAPAN